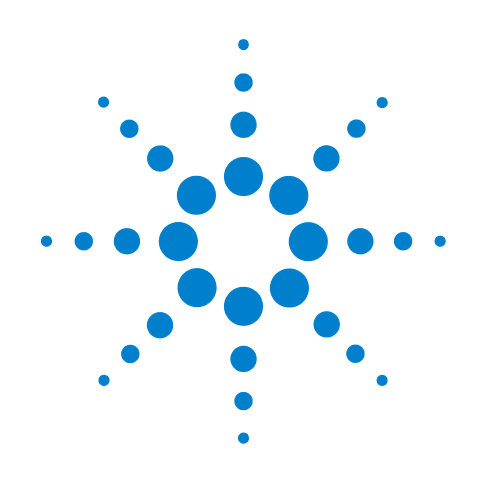

# **Agilent J7211A/B/C Attenuation Control Unit**

**Operating and Service Manual**

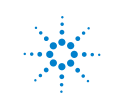

**Agilent Technologies**

# **Notices**

© Agilent Technologies, Inc. 2001

No part of this manual may be reproduced in any form or by any means (including electronic storage and retrieval or translation into a foreign language) without prior agreement and written consent from Agilent Technologies, Inc. as governed by United States and international copyright laws.

### **Manual Part Number**

J7211-90001

### **Edition**

First edition, July 2008

Printed in Malaysia

Agilent Technologies, Inc. Phase 3 Bayan Lepas Free Industrial Zone Penang, 11900 Malaysia

### **Warranty**

**The material contained in this document is provided "as is," and is subject to being changed, without notice, in future editions. Further, to the maximum extent permitted by applicable law, Agilent disclaims all warranties, either express or implied, with regard to this manual and any information contained herein, including but not limited to the implied warranties of merchantability and fitness for a particular purpose. Agilent shall not be liable for errors or for incidental or consequential damages in connection with the furnishing, use, or performance of this document or of any information contained herein. Should Agilent and the user have a separate written agreement with warranty terms covering the material in this document that conflict with these terms, the warranty terms in the separate agreement shall control.**

### **Technology Licenses**

The hardware and/or software described in this document are furnished under a license and may be used or copied only in accordance with the terms of such license.

## **Restricted Rights Legend**

If software is for use in the performance of a U.S. Government prime contract or subcontract, Software is delivered and licensed as "Commercial computer software" as defined in DFAR 252.227-7014 (June 1995), or as a "commercial item" as defined in FAR 2.101(a) or as "Restricted computer software" as defined in FAR 52.227-19 (June 1987) or any equivalent

agency regulation or contract clause. Use, duplication or disclosure of Software is subject to Agilent Technologies' standard commercial license terms, and non-DOD Departments and Agencies of the U.S. Government will receive no greater than Restricted Rights as defined in FAR 52.227-19(c)(1-2) (June 1987). U.S. Government users will receive no greater than Limited Rights as defined in FAR 52.227-14 (June 1987) or DFAR 252.227-7015 (b)(2) (November 1995), as applicable in any technical data.

### **Safety Notices**

### **CAUTION**

A **CAUTION** notice denotes a hazard. It calls attention to an operating procedure, practice, or the like that, if not correctly performed or adhered to, could result in damage to the product or loss of important data. Do not proceed beyond a **CAUTION** notice until the indicated conditions are fully understood and met.

## **WARNING**

**A WARNING notice denotes a hazard. It calls attention to an operating procedure, practice, or the like that, if not correctly performed or adhered to, could result in personal injury or death. Do not proceed beyond a WARNING notice until the indicated conditions are fully understood and met.**

## **General Safety Information**

The following general safety precautions must be observed during all phases of operation of this instrument. Failure to comply with these precautions or with specific warnings elsewhere in this manual violates safety standards of design, manufacture, and intended use of the instrument. Agilent Technologies, Inc. assumes no liability for the customer's failure to comply with these regulations.

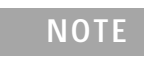

**NOTE** The J7211A/B/C complies with INSTALLATION CATEGORY II as well as POLLUTION<br>DECREE 3 in IEC41010.1, The J7311A/B/C is an INDOOP LISE product DEGREE 2 in IEC61010-1. The J7211A/B/C is an INDOOR USE product.

### **Before applying power**

Verify that all safety precautions are taken. Make all connections to the unit before applying power.

### **Ground the instrument**

This product is provided with protective earth terminals. To minimize shock hazard, the instrument must be connected to the ac power mains through a grounded power cable, with the ground wire firmly connected to an electrical ground (safety ground) at the power outlet. Any interruption of the protective (grounding) conductor or disconnection of the protective earth terminal will cause a potential shock hazard that could result in personal injury.

### **DO NOT operate the product in an explosive atmosphere or in the presence of flammable gases or fumes**

### **DO NOT use repair fuses or short-circuited fuse holders**

For continued protection against fire, replace the line fuse(s) only with fuse(s) of the same voltage and current rating and type.

### **DO NOT Remove the Instrument Cover**

Only qualified, service- trained personnel who are aware of the hazards involved should remove the instrument covers. Always disconnect the power cable and any external circuits before removing the instrument cover.

### **DO NOT Modify the Instrument**

Do not install substitute parts or perform any unauthorized modification to the instrument. Return the instrument to an Agilent Sales and Service Office for service and repair to ensure that safety features are maintained.

### **In Case of Damage**

Instruments that appear damaged or defective should be made inoperative and secured against unintended operation until they can be repaired by qualified, service- trained personnel.

# **Waste Electrical and Electronic Equipment (WEEE) Directive 2002/96/EC**

This product complies with the WEEE Directive (2002/96/EC) marking requirements. The affixed label indicates that you must not discard this electrical/electronic product in domestic household waste.

Product Category:

With reference to the equipment types in the WEEE Directive Annex 1, this product is classed as a "Monitoring and Control Instrumentation" product.

The affixed product label is shown as below:

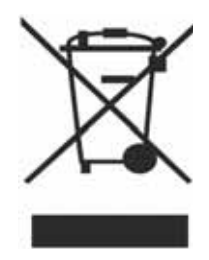

Do not dispose in domestic household waste.

To return unwanted products, contact your local Agilent office, or visit:

www.agilent.com/environment/product for more information.

# **Safety Symbols**

The following symbols on the instrument and in the documentation indicate precautions that must be taken to maintain safe operation of the instrument.

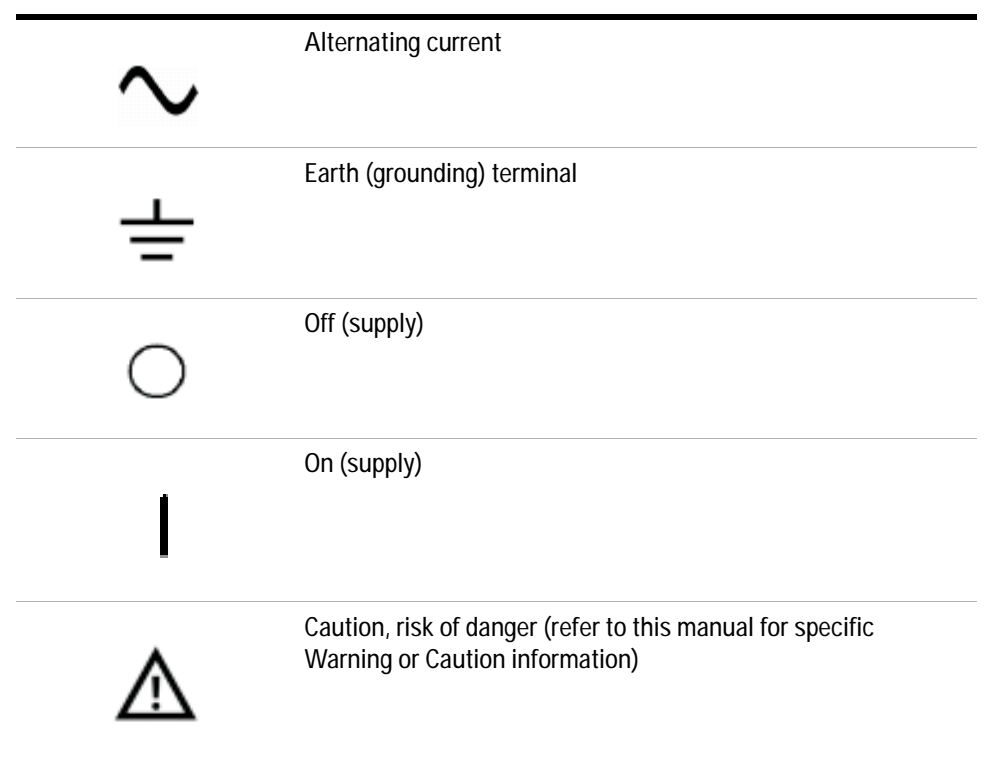

# **Contacting Agilent**

For more information, please contact your nearest Agilent office.

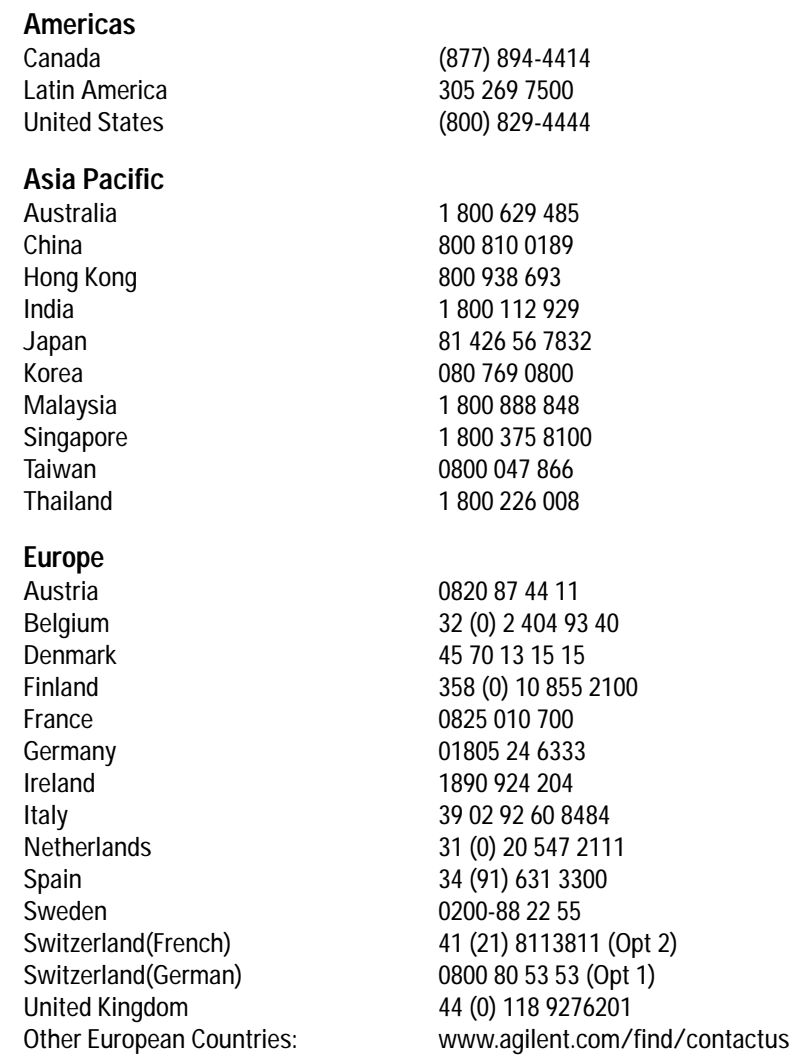

Or, go to www.agilent.com/find/assist for more information.

# **[Contents](#page-10-0)**

### **[1 Introduction](#page-10-0)**

[Key Features of Agilent J7211A/B/C Attenuation Control Unit](#page-11-0) 12 [Table 1-1. Key Features of J7211A/B/C](#page-11-1) 12 [J7211A/B/C Front and Rear Panels at a Glance](#page-12-0) 13 [Figure 1-1. J7211A/B/C Front Panel Features](#page-12-1) 13 [Figure 1-2. J7211A/B/C Rear Panel Features](#page-14-0) 15 [Types of RF connectors for J7211A/B/C](#page-15-0) 16 Figure 1-3. Type N (f) connectors for J7211A/B only 16 [Figure 1-4. SMA \(f\) connectors for J7211A/B only](#page-15-1) 16 [Figure 1-5. 3.5 mm \(f\) connectors for J7211C only](#page-15-2) 16

### **[2 Installation](#page-16-0)**

[Initial Inspection](#page-17-0) 18 [Bench Operation](#page-18-0) 19 Figure 2-1. Handle Positioning for Bench Operation 19

### **[3 Specifications](#page-20-0)**

[General Specifications](#page-21-0) 22 [Specifications](#page-21-1) 22 [Table 3-1. J7211A/B/C's Specifications](#page-21-2) 22 [Supplement Characteristics](#page-22-0) 23 [Table 3-2. J7211A/B/C Supplement Characteristics](#page-22-1) 23 [Table 3-3. J7211A/B/C's Pin Depth Specifications](#page-22-2) 23 [Physical Specifications](#page-23-0) 24 Figure 3-1. Type N (f) connectors for J7211A/B with bumper kit and handle 25 [Figure 3-2. Type N \(f\) connectors for J7211A/B without bumper kit and handle](#page-24-0) 25 Figure 3-3. SMA (f) connectors for J7211A/B with bumper kit and handle 25 [Figure 3-4. SMA \(f\) connectors for J7211A/B without bumper kit and handle](#page-25-0) 26 [Figure 3-5. 3.5 mm \(f\) connectors for J7211C with bumper kit and handle](#page-25-1) 26 [Figure 3-6. 3.5 mm \(f\) connectors for J7211C without bumper kit and handle](#page-25-2) 26 [Remote Programming Characteristics](#page-26-0) 27 [Environmental Specifications](#page-27-0) 28 [Table 3-4. J7211A/B/C Environmental Specifications](#page-27-1) 28 [Safety and Regulatory Information](#page-28-0) 29 [Safety Considerations](#page-28-1) 29

[Compliance With Electromagnetic Compatibility \(EMC\)](#page-28-2) 29

[Compliance With German Noise Requirement](#page-28-3) 29

[Regulatory Markings](#page-29-0) 30

[Declaration of Conformity](#page-30-0) 31

## **[4 Verification](#page-32-0)**

[Operator's Check for Local Operation](#page-33-0) 34 [Recommended Test Equipment](#page-33-1) 34 [Instrument Settings](#page-34-0) 35 [Quick-Check Procedure](#page-35-0) 36 [Figure 4-1. Quick-check Configuration for J7211A/B/C](#page-35-1) 36

### **[5 Local Operation](#page-36-0)**

[Getting Started with J7211A/B/C](#page-37-0) 38 [Turn on J7211A/B/C](#page-37-1) 38 [Figure 5-1. J7211A/B/C Main Menu](#page-37-2) 38 [Main Menu of J7211A/B/C](#page-38-0) 39 [PROG Menu](#page-38-1) 39 [ATTEN Menu](#page-43-0) 44 [CYCLE Menu](#page-45-0) 46 [IO Menu](#page-46-0) 47 [INFO Menu](#page-46-1) 47 [UTILITY Menu](#page-48-0) 49 [Relative Menu](#page-50-0) 51

## **[6 Remote Operations](#page-52-0)**

[Configuring Remote Interface](#page-53-0) 54

[Interface Selection](#page-53-1) 54 [GPIB Configuration](#page-53-2) 54 [USB Configuration](#page-54-0) 55 [LAN Configuration](#page-54-1) 55 [Programming Guide \(SCPI\)](#page-55-0) 56 [SCPI Command Syntax](#page-55-1) 56 [Commands Relevant to J7211A/B/C](#page-55-2) 56

### **[7 Remote Interface Configurations](#page-60-0)**

[Connecting the J7211A/B/C to Your Computer](#page-61-0) 62 [Connecting Over GPIB](#page-61-1) 62 [Connecting Over USB](#page-63-0) 64

[Connecting Over LAN](#page-64-0) 65 [Exploring the J7211A/B/C Web Interface Over LAN](#page-69-0) 70 [Launching the Web Interface](#page-69-1) 70 [Figure 7-1. J7211A/B/C Web Interface's Welcome Window](#page-70-0) 71 [Navigation Bar](#page-70-1) 71 [Displaying the Browser Web Control Page](#page-71-0) 72 Figure 7-2. Pop-up window for J7211A/B/C's Web Interface 72 Figure 7-3. J7211A/B/C Browser Web Control Interface 72

## **[8 Servicing the Attenuation Control Unit](#page-72-0)**

[Preparing a Static-Safe Workstation](#page-73-0) 74 [Reducing ESD Damage](#page-74-0) 75 [Maintenance and Adjustments](#page-75-0) 76 [Fuse Removal/Replacement](#page-75-1) 76 [Adjustment](#page-75-2) 76

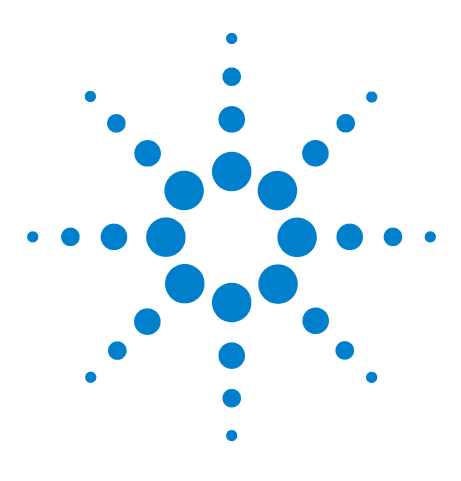

**Agilent J7211A/B/C Attenuation Control Unit Operating and Service Manual**

# <span id="page-10-0"></span>**Introduction**

**1**

[Key Features of Agilent J7211A/B/C Attenuation Control Unit](#page-11-0) 12 [J7211A/B/C Front and Rear Panels at a Glance](#page-12-0) 13 ["Types of RF connectors for J7211A/B/C"](#page-15-0) on page 16

This chapter provides you the overview of Agilent J7211A/B/C attenuation control unit that covers the key features of this instrument and also the physical appearances for different models.

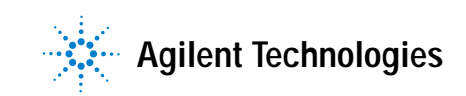

# <span id="page-11-0"></span>**Key Features of Agilent J7211A/B/C Attenuation Control Unit**

The J7211A/B/C attenuation control units are standalone portable instruments that offer a user- defined attenuation sweep function. This feature allows setting of desired attenuation range, step size, number of cycles and attenuation configuration based on user application's requirements.

J7211A/B/C are designed in a way which make them suitable for benchtop and ATE testing for applications such as base station transceivers (BTS) test, WLAN, WIMAX™, MIMO and WCDMA. Exceptional insertion loss repeatability and excellent attenuation accuracy and flatness over 5 million cycles operating life ensure precise measurements and reduce calibration intervals reducing cost of test.

The features and functions of attenuation control units are easily accessible via front panel using soft keys and the rotary knob. J7211A/B/C are LXI Class C compliant instruments which provides GPIB, USB and LAN connectivity for easy remote control and triggering through a full- featured graphical web interface. This attenuation control units also allow relative attenuation to any values by selecting relative attenuation step function. Calibration data is stored in the instrument's memory for fast, simple and easy retrieval.

<span id="page-11-1"></span>**Table 1-1** Key Features of J7211A/B/C

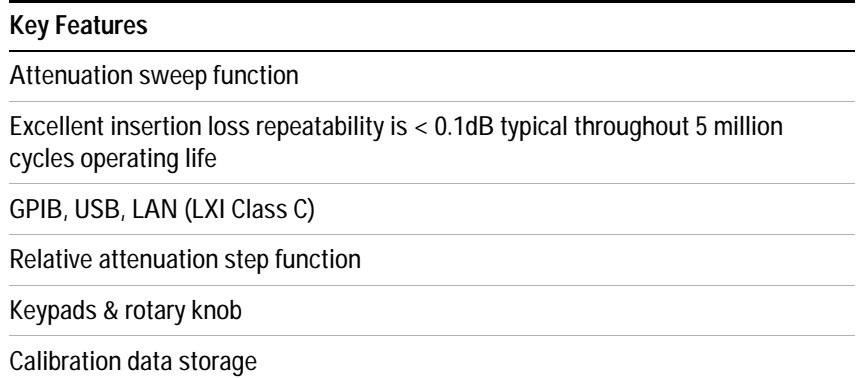

# <span id="page-12-0"></span>**J7211A/B/C Front and Rear Panels at a Glance**

This section briefly explains the functions of front panel keys of J7211A/B/C.

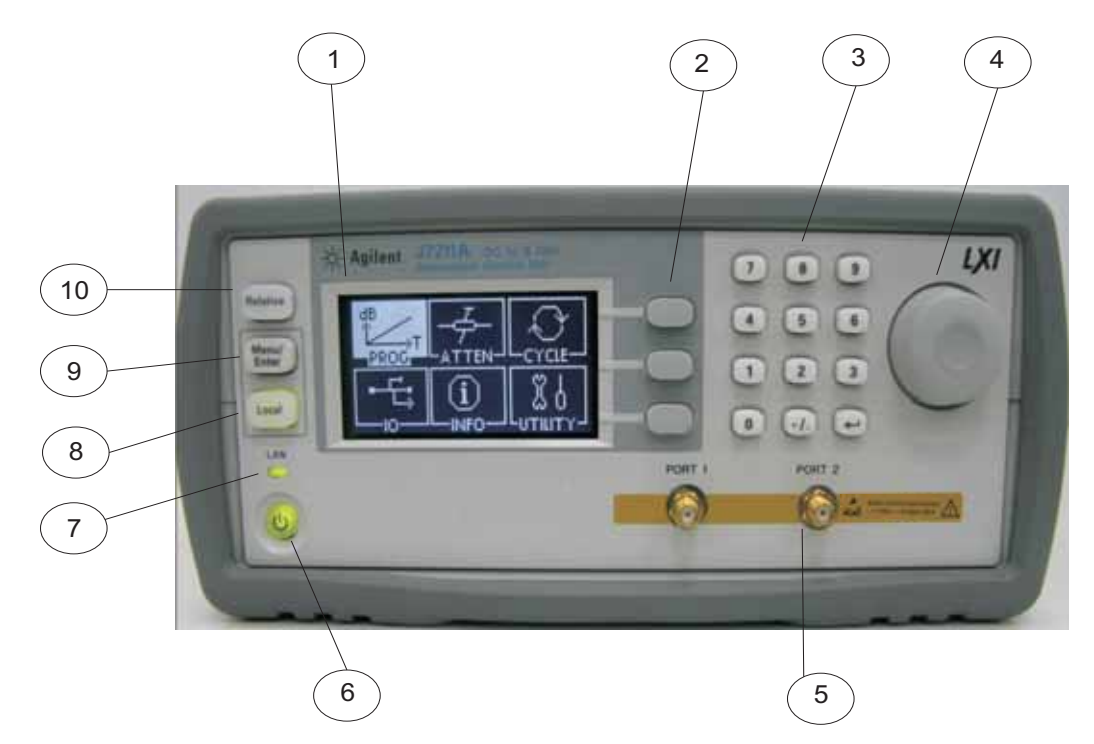

**Figure 1-1** J7211A/B/C Front Panel Features

- <span id="page-12-1"></span>**1 LCD screen.** This is a window which shows operating selections for front panel operation.
- **2 Softkeys.** These unmarked keys are referred to by the text on display next to them.
- **3 Keypads.** These keys are used to enter numbers e.g. attenuation values, step size, number of cycles and dwell time.
- **4 Rotary knob.** Turn this knob to scroll between the submenus on display. This knob also serves as alternative option for keypads.
- **5 Connectors.** Type N (f)/SMA (f)/3.5 mm (f) connectors for connection to subsequent device under test or instruments. Refer J7211A/B/C's connectors for more details.
- **6 On/Standby.** Press this key to switch between on and standby. When power is supplied, the background LED is red. Pressing the key once, boots up attenuation control unit and the background LED turns to green.
- **7 LAN.** This is an indicator which tells whether LAN connection is setup or otherwise. Green light means LAN connection is established.
- **8 Local.** Press this key to control the attenuation control unit from front panel when it is operating via remote interfaces. Green light means local operation is in used.
- **9 Menu/Enter.** Press this key to select the highlighted parameter or select the highlighted field or go back to main menu.
- **10 Relative.** Press this key to operate relative attenuation step function.

 $\overline{2}$  $C \in$ 6 )  $(5)$   $(4)$ 3

This section briefly describes the function of the rear panel connectors of J7211A/B/C.

<span id="page-14-0"></span>**Figure 1-2** J7211A/B/C Rear Panel Features

- **1 GPIB connector.** The interface connector from a source device to a listening device for remote mode of operation.
- **2 Alert symbol.** This symbol is used to point out a necessary reference for the user.
- **3 Receptacle.** Matches transformer primary to line voltage via power cable.
- **4 LAN Connector.** The interface connector for LAN cable.
- **5 USB Connector.** The interface connector for Type mini B 5—pin USB cable.
- **6 Instrument Markings.**

# <span id="page-15-0"></span>**Types of RF connectors for J7211A/B/C**

Below illustrations are the RF connectors' selections for J7211A/B/C.

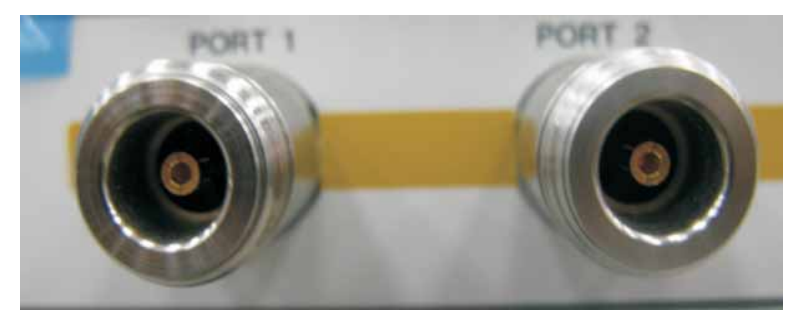

**Figure 1-3** Type N (f) connectors for J7211A/B only

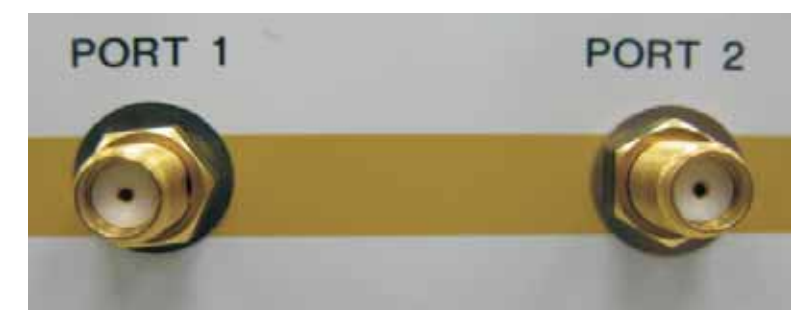

**Figure 1-4** SMA (f) connectors for J7211A/B only

<span id="page-15-2"></span><span id="page-15-1"></span>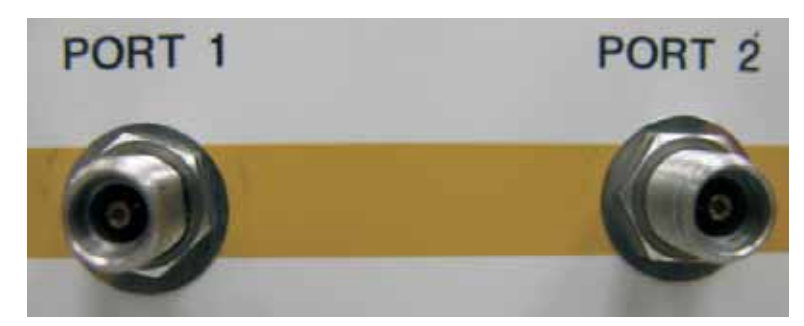

**Figure 1-5** 3.5 mm (f) connectors for J7211C only

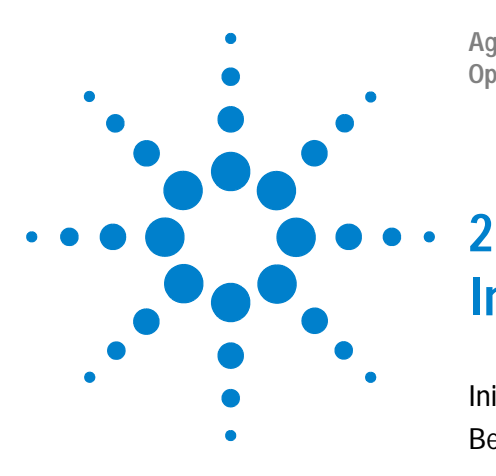

**Agilent J7211A/B/C Attenuation Control Unit Operating and Service Manual**

# <span id="page-16-0"></span>**Installation**

[Initial Inspection](#page-17-0) 18 [Bench Operation](#page-18-0) 19

This chapter explains how to unpack and check your instrument. It also explains how to prepare your instrument for bench operation.

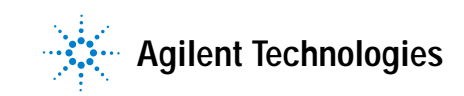

### **2 Installation**

# <span id="page-17-0"></span>**Initial Inspection**

- **1** Unpack and inspect the shipping container and its contents throughly to ensure that nothing was damaged during shipment. If the shipping container or cushioning material is damaged, the contents should be checked both mechanically and electrically.
- **2** If the contents are damaged or defective, contact your nearest Agilent Technologies Service & Support Office. Refer to the Service and Support information in the front matter of this manual. Agilent Technologies will arrange for repair or replacement of the damaged or defective equipment. Keep the shipping materials for the carrier's inspection.
- **3** If you are returning your instrument for service, repackaging the attenuation control unit requires original shipping containers and materials or their equivalents. Agilent Technologies can provide packaging materials identical to the original materials. Refer to "Service and Support" on page 6 for the Agilent Technologies nearest to you.

# <span id="page-18-0"></span>**Bench Operation**

Pull the handle outwards, and adjust it into one of the two positions illustrated in [Figure 2- 1.](#page-18-1)

- **•** (Top) Handle placed underneath the instrument to assure self- alignment of the instruments when stacked
- **•** (Bottom) Handle tilted to raise the front of the instrument for easier viewing of the front panel

<span id="page-18-1"></span>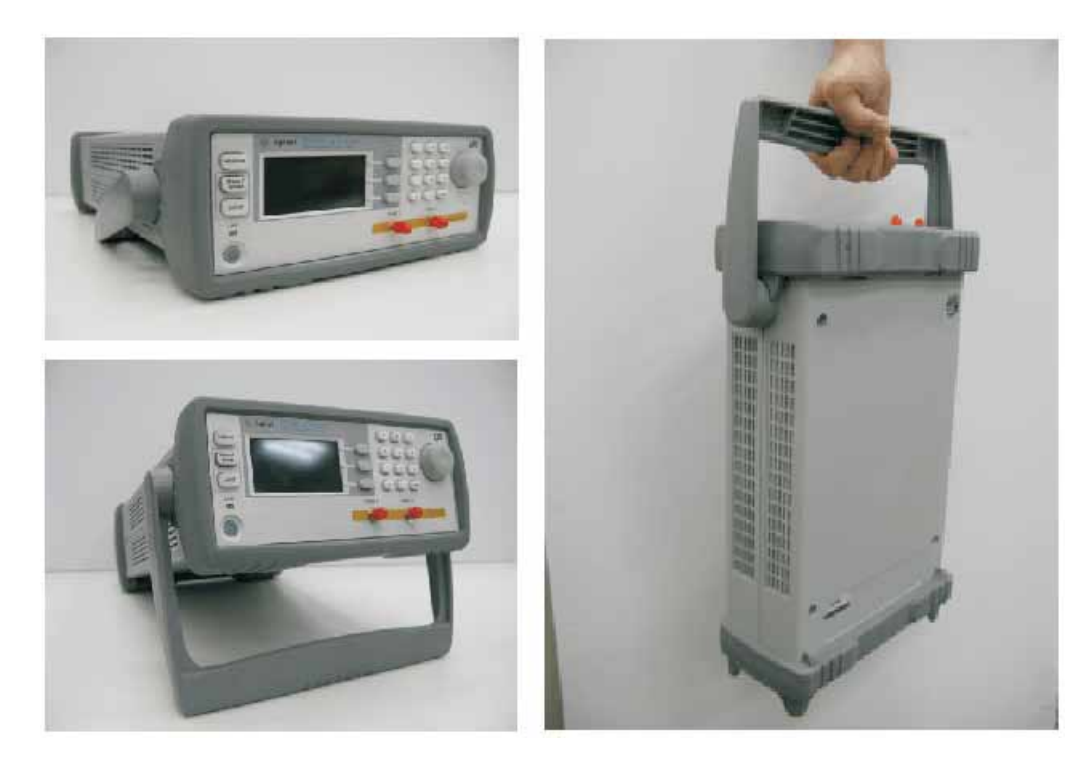

**Figure 2-1** Handle Positioning for Bench Operation

## **2 Installation**

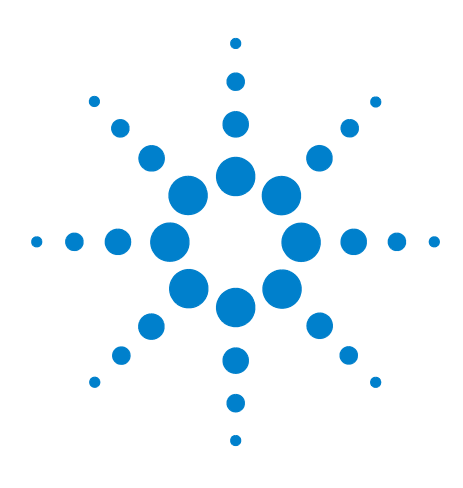

**Agilent J7211A/B/C Attenuation Control Unit Operating and Service Manual**

# <span id="page-20-0"></span>**3 Specifications**

[General Specifications](#page-21-0) 22 ["Specifications"](#page-21-1) on page 22 ["Supplement Characteristics"](#page-22-0) on page 23 ["Physical Specifications"](#page-23-0) on page 24 ["Remote Programming Characteristics"](#page-26-0) on page 27 [Environmental Specifications](#page-27-0) 28 [Safety and Regulatory Information](#page-28-0) 29 [Regulatory Markings](#page-29-0) 30 [Declaration of Conformity](#page-30-0) 31

This chapter provides you the specifications of Agilent J7211A/B/C attenuation control unit.

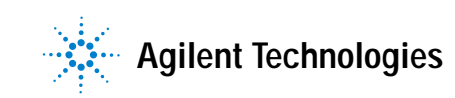

# <span id="page-21-1"></span><span id="page-21-0"></span>**General Specifications**

# **Specifications**

Specifications refer to performance standards or limits against which the attenuation control unit is tested.

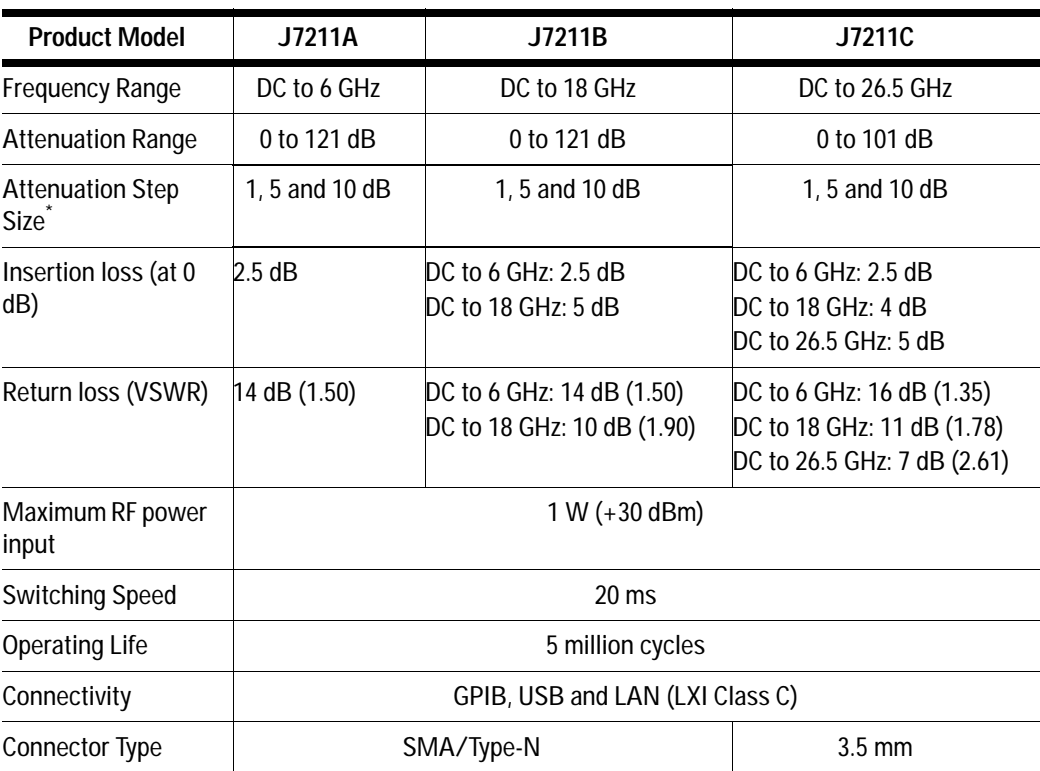

<span id="page-21-3"></span><span id="page-21-2"></span>**Table 3-1** J7211A/B/C's Specifications

\* For SCPI command, user can set any step size value from 1 dB to maximum attenuation.

## **Attenuation Accuracy of J7211A/B/C**

## J7211A & J7211B<sup>1</sup> Attenuation Control Unit

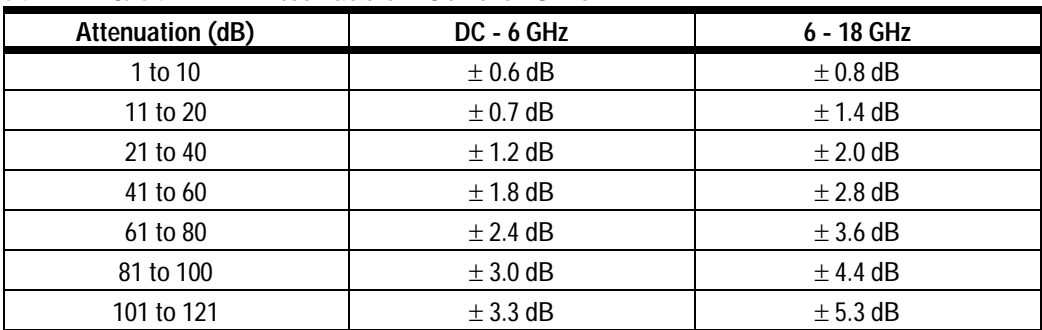

1 Refer attenuation accuracy for J7211A from DC to 6 GHz while J7211B from DC to 18 GHz

| <b>Attenuation (dB)</b> | <b>DC - 18 GHz</b> | 18 - 26.5 GHz |
|-------------------------|--------------------|---------------|
| 1 to 10                 | $\pm$ 0.7 dB       | $\pm$ 0.9 dB  |
| 11 to 20                | $\pm$ 1.2 dB       | $\pm$ 1.4 dB  |
| 21 to 40                | $\pm$ 1.4 dB       | $\pm$ 1.6 dB  |
| 41 to 60                | $\pm$ 1.9 dB       | $\pm 2.5$ dB  |
| 61 to 80                | $\pm$ 2.5 dB       | $\pm$ 2.7 dB  |
| 81 to 101               | $\pm$ 3.7 dB       | $\pm$ 4.0 dB  |

J7211C Attenuation Control Unit

# <span id="page-22-0"></span>**Supplement Characteristics**

Supplement characteristics are intended to provide useful information and are typical but non- warranted performance parameters.

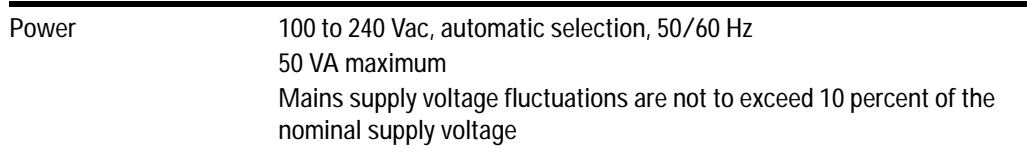

## <span id="page-22-1"></span>**Table 3-2** J7211A/B/C Supplement Characteristics

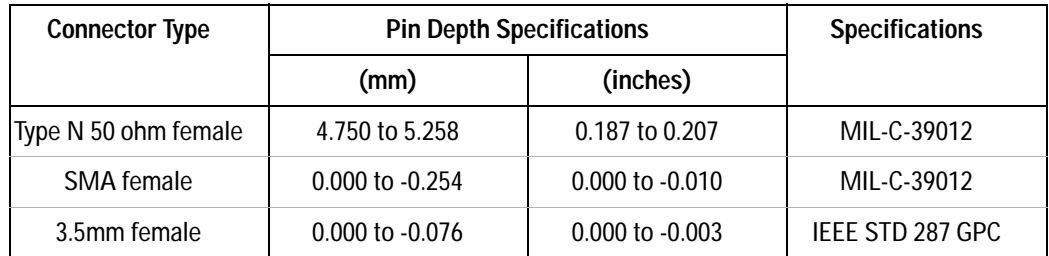

<span id="page-22-2"></span>**Table 3-3** J7211A/B/C's Pin Depth Specifications

# <span id="page-23-0"></span>**Physical Specifications**

There are 2 connector options for J7211A and J7211B which are Type- N (f) connectors and SMA (f) connectors . J7211C is comes with 3.5mm (f) connectors. The following show the dimensions of different types of connector.

### **Attenuation Control Unit with Type-N (f) connector\***

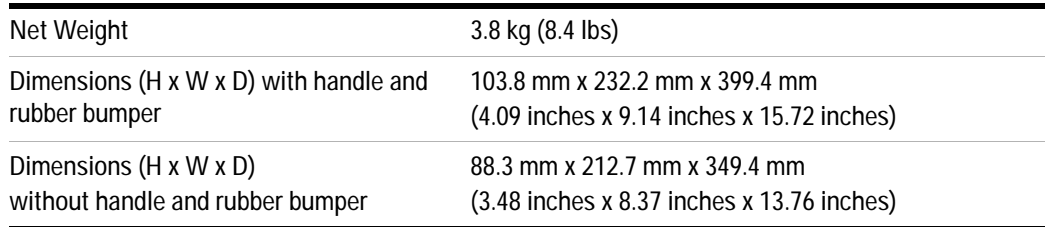

\* Only available for J7211A-001 and J7211B-001

### **Attenuation Control Unit with SMA (f) connector\***

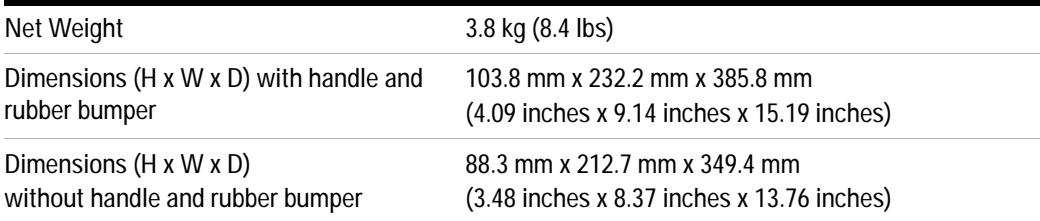

\* Only available for J7211A-002 and J7211B-002

### **Attenuation Control Unit with 3.5 mm (f) connector\***

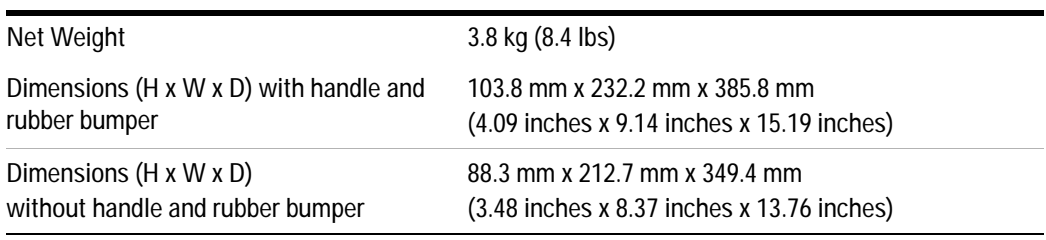

\* Only available for J7211C

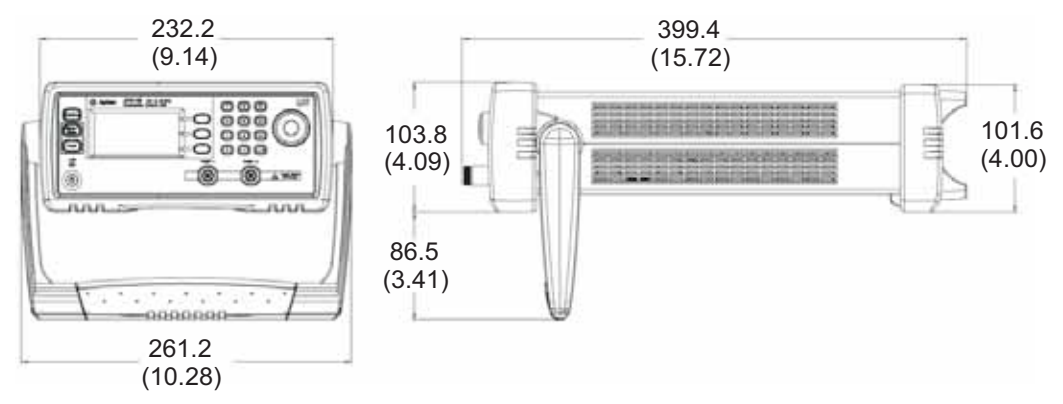

**Figure 3-1** Type N (f) connectors for J7211A/B with bumper kit and handle

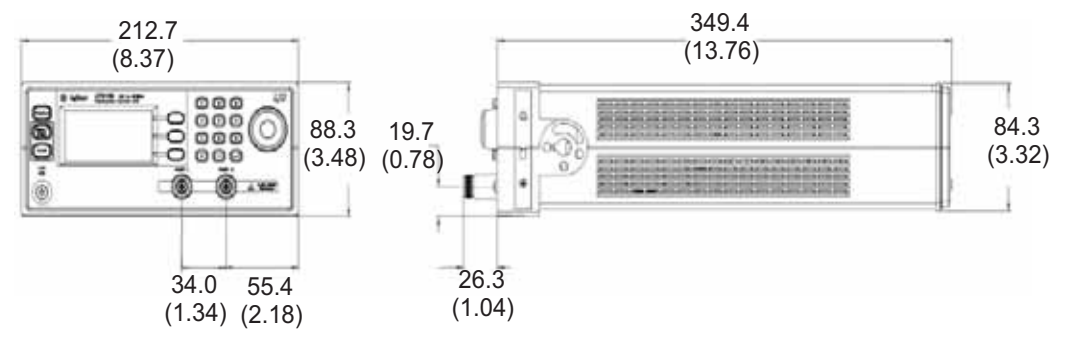

<span id="page-24-0"></span>**Figure 3-2** Type N (f) connectors for J7211A/B without bumper kit and handle

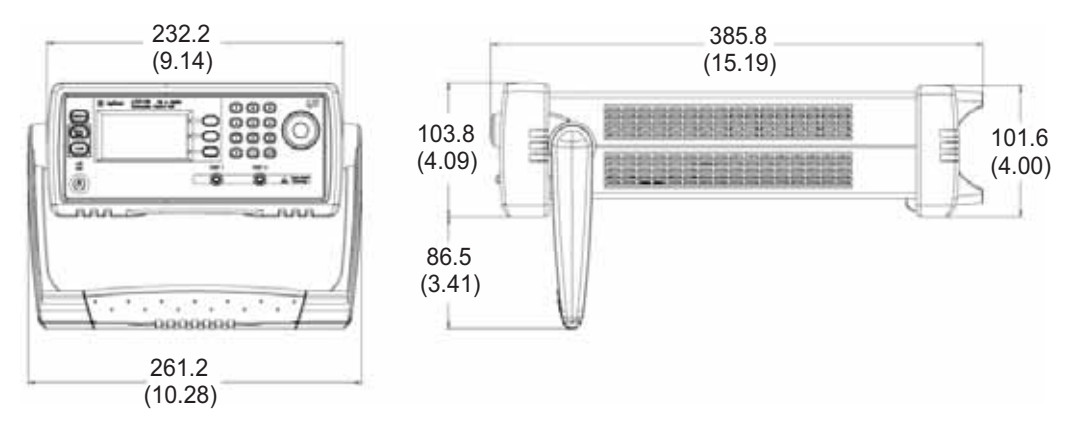

**Figure 3-3** SMA (f) connectors for J7211A/B with bumper kit and handle

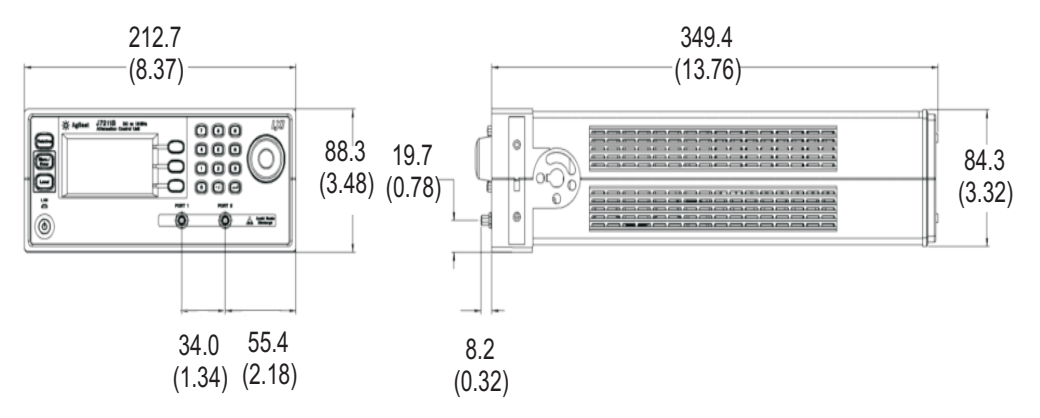

<span id="page-25-0"></span>**Figure 3-4** SMA (f) connectors for J7211A/B without bumper kit and handle

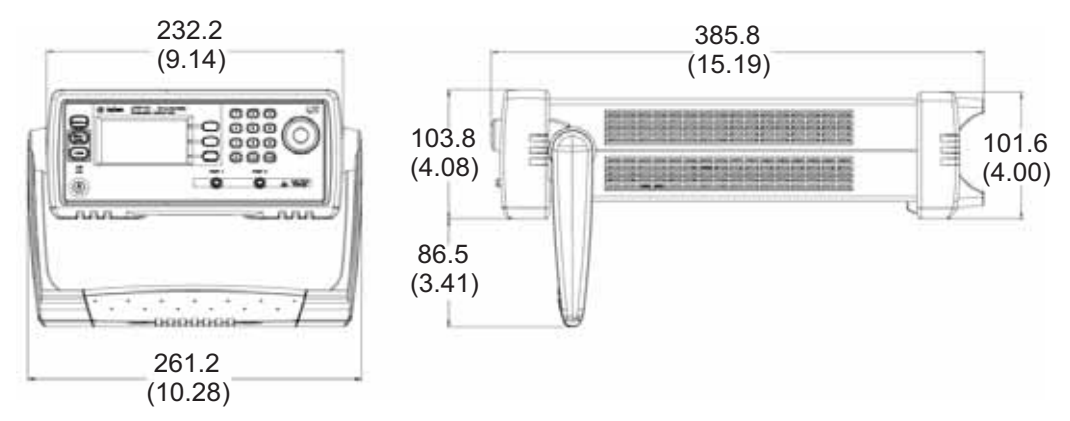

<span id="page-25-1"></span>**Figure 3-5** 3.5 mm (f) connectors for J7211C with bumper kit and handle

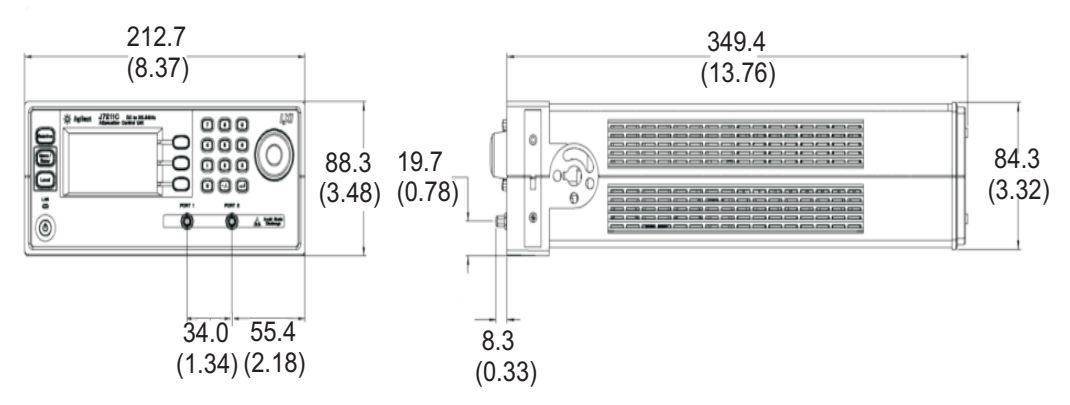

<span id="page-25-2"></span>**Figure 3-6** 3.5 mm (f) connectors for J7211C without bumper kit and handle

# <span id="page-26-0"></span>**Remote Programming Characteristics**

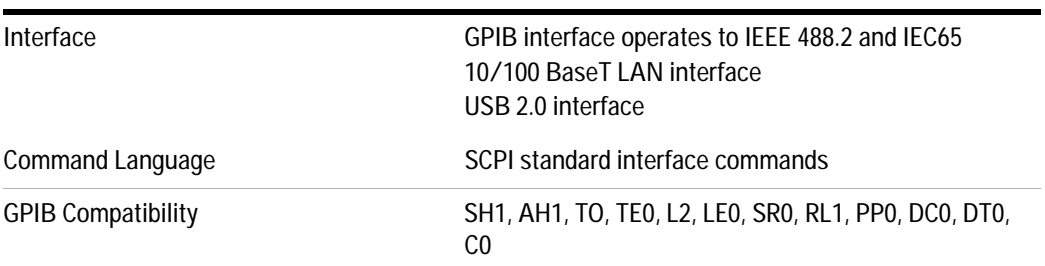

# <span id="page-27-0"></span>**Environmental Specifications**

Agilent J7211A/B/C attenuation control unit are designed to fully comply with Agilent Technologies' product operating environmental specifications shows in table below.

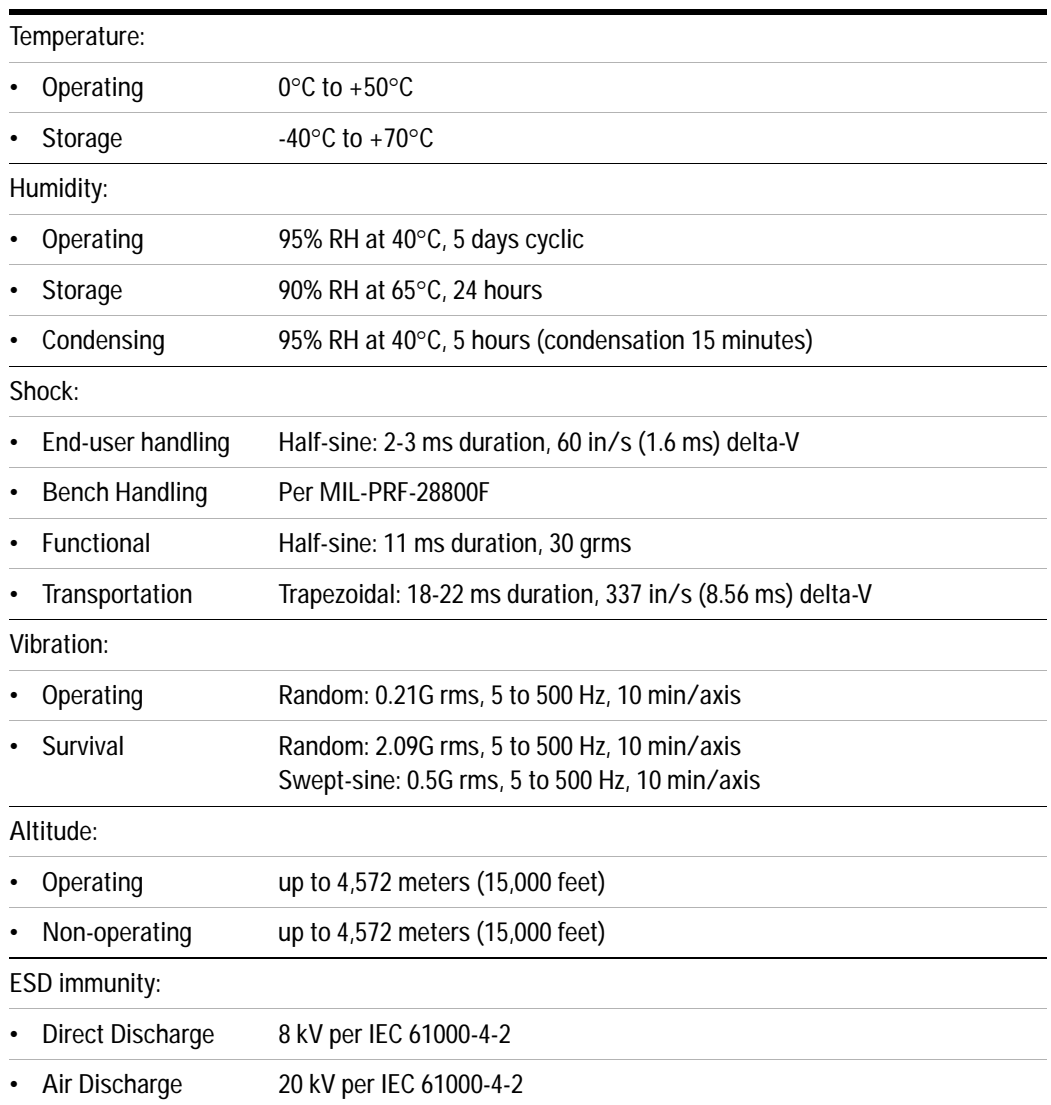

<span id="page-27-2"></span><span id="page-27-1"></span>**Table 3-4** J7211A/B/C Environmental Specifications

# <span id="page-28-1"></span><span id="page-28-0"></span>**Safety and Regulatory Information**

## **Safety Considerations**

This product has been designed and tested in accordance with IEC 61010- 1:2001, Safety Requirements for Electronic Measuring Apparatus, and has been supplied In a safe condition. The Instruction documentation contains information and warnings which must be followed by the user to ensure safe operation and to maintain the product In safe condition.

## <span id="page-28-2"></span>**Compliance With Electromagnetic Compatibility (EMC)**

This product conforms with the protection requirements of EMC Directive 2004/108/EC for Electromagnetic Compatibility.

The conformity assessment requirements have been met using the technical Construction file route to compliance, using EMC test specifications EN 55011:1990 (Group 1, Class A).

In order to preserve the EMC performance of the product, any cable which becomes worn or damaged must be replaced with the same type and specifications.

Refer to the Declaration of Conformity

## <span id="page-28-3"></span>**Compliance With German Noise Requirement**

**Acoustic Noise Emission** This is to declare that this instrument is in conformance with the German Regulation on Noise Declaration for Machines.

- **•** LpA < 70 dB
- **•** Operator position
- **•** Normal position
- **•** per ISO 7779

**Gerauschemission** Laermangabe nach der Maschinenlaermrerordnung- 3.GSGV Deutschland.

- **•** LpA < 70 dB
- **•** am Arbeitsplatz
- **•** normaler Betrieb
- **•** nach DIN 45635 t.19

# <span id="page-29-0"></span>**Regulatory Markings**

The following markings can be found on the rear panel.

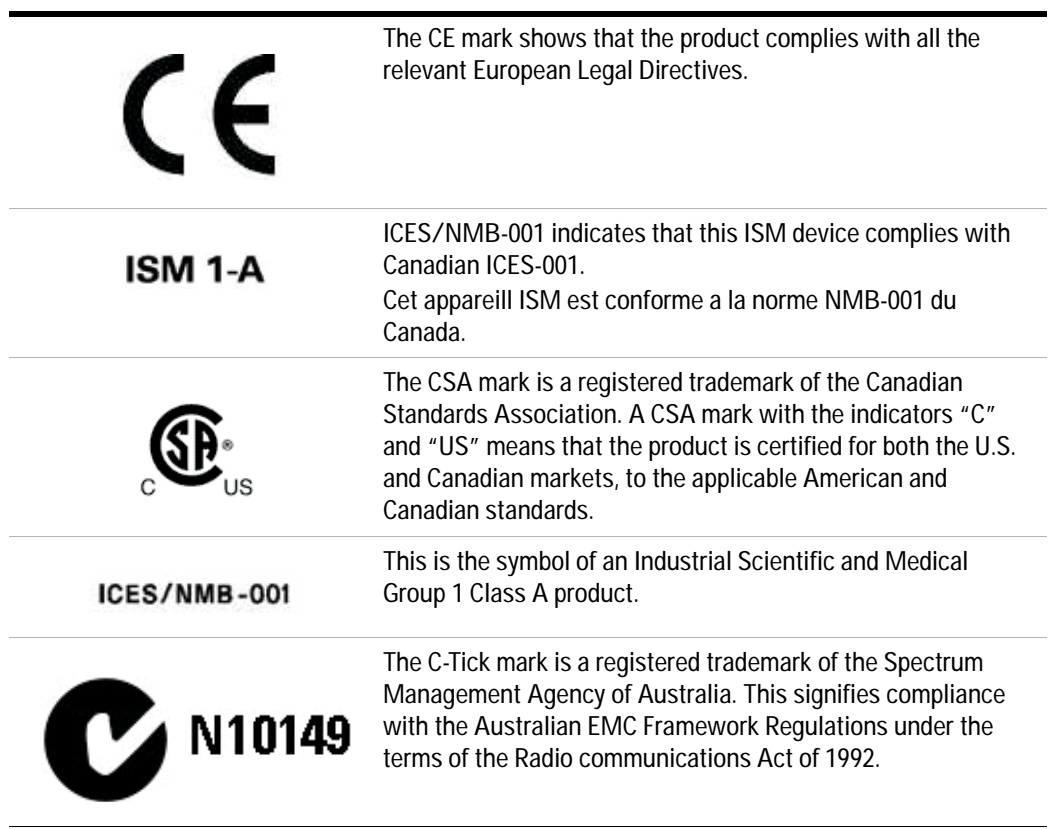

# <span id="page-30-0"></span>**Declaration of Conformity**

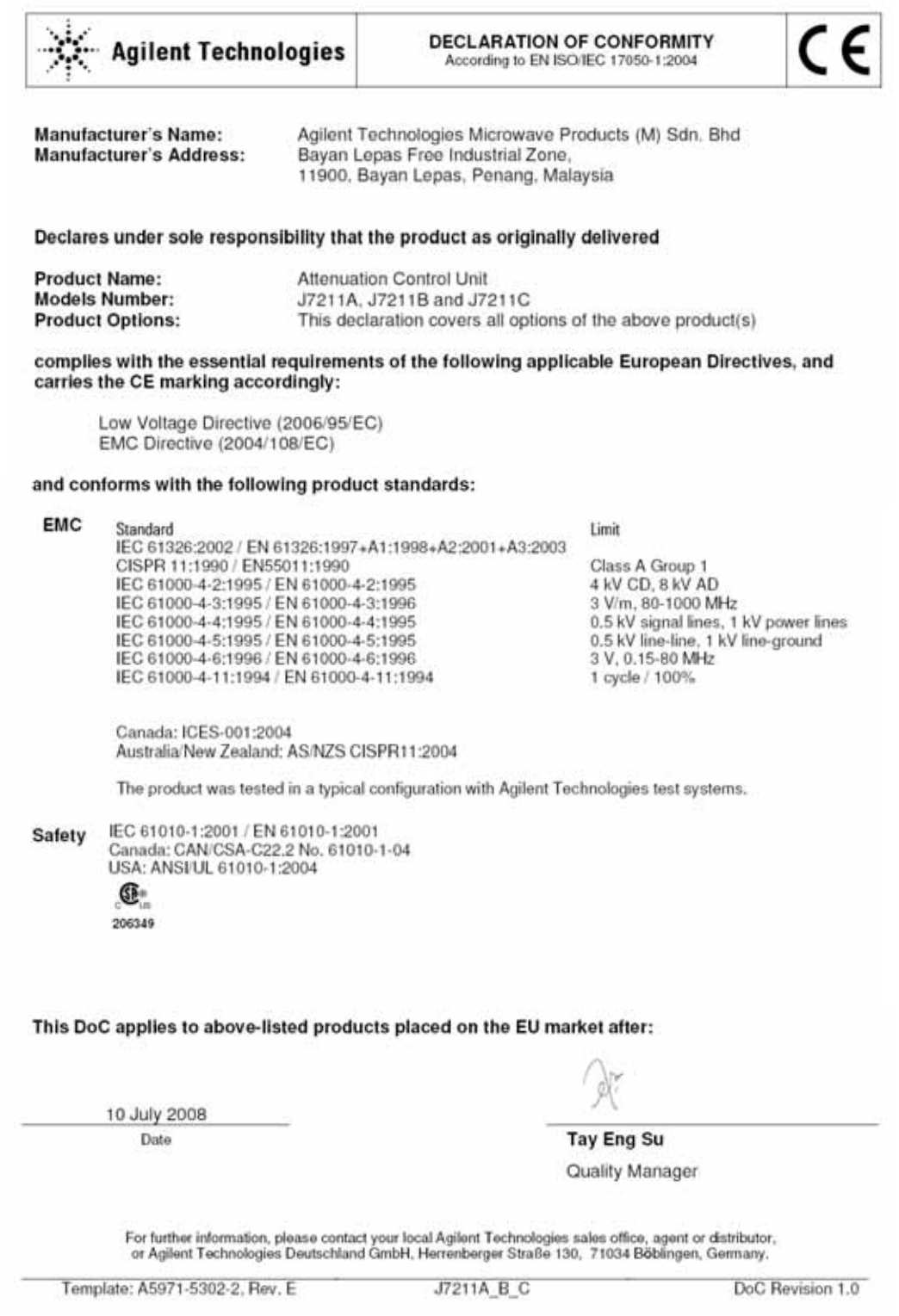

#### **Product Regulations**

#### EMC

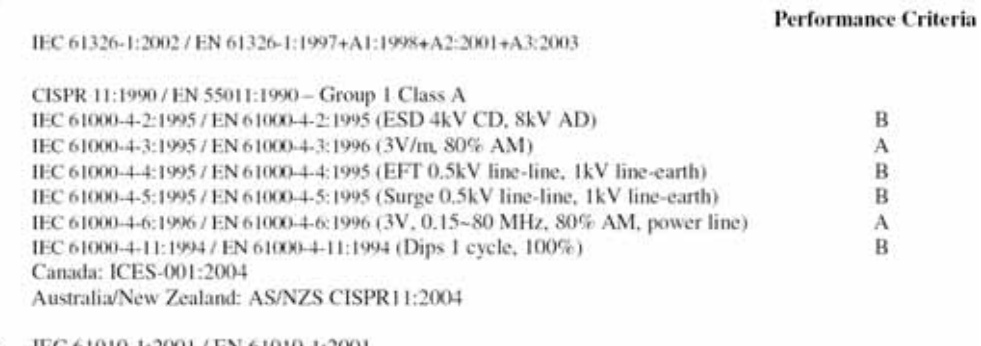

Safety IEC 61010-1:2001 / EN 61010-1:2001 Canada: CAN/CSA-C22.2 No. 61010-1-04 USA: ANSI/UL 61010-1:2004

#### **Additional Information:**

The product herewith complies with the essential requirements of the Low Voltage Directive 2006/95/EC and the EMC Directive 2004/108/EC and carries the CE Marking accordingly (European Union).

### <sup>1</sup>Performance Criteria:

A Pass - Normal operation, no effect. B Pass - Temporary degradation, self recoverable, C Pass - Temporary degradation, operator intervention required. D Fail - Not recoverable, component damage. N/A - Not applicable

#### Notes:

#### **Regulatory Information for Canada**

ICES/NMB-001:2004 This ISM device complies with Canadian ICES-001. Cet appareil ISM est conforme à la norme NMB-001 du Canada,

**Requiatory Information for Australia/New Zealand**<br>This ISM device complies with Australian/New Zealand AS/NZS CISPR11:2004

**C**N10149

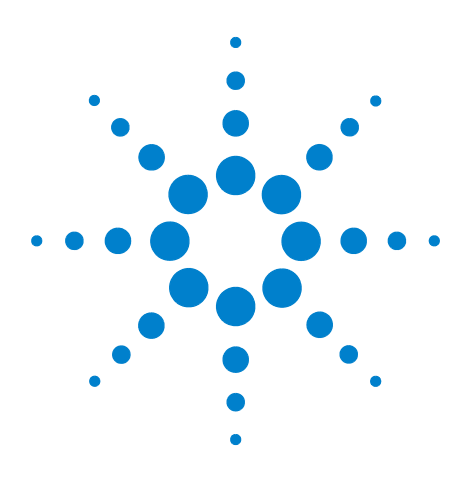

**Agilent J7211A/B/C Attenuation Control Unit Operating and Service Manual**

# <span id="page-32-0"></span>**Verification**

**4**

[Operator's Check for Local Operation](#page-33-0) 34 [Recommended Test Equipment](#page-33-1) 34 [Instrument Settings](#page-34-0) 35 [Quick-Check Procedure](#page-35-0) 36

This chapter provides you simple instructions to verify Agilent J7211A/B/C attenuation control unit's functionality in local operation.

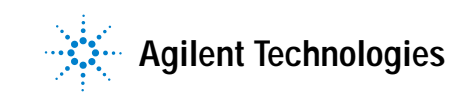

# <span id="page-33-0"></span>**Operator's Check for Local Operation**

## <span id="page-33-1"></span>**Recommended Test Equipment**

Table lists test equipment required for performance test verification and equipment troubleshooting. Equipment other than the recommended models can be used, provided minimum specifications are satisfied.

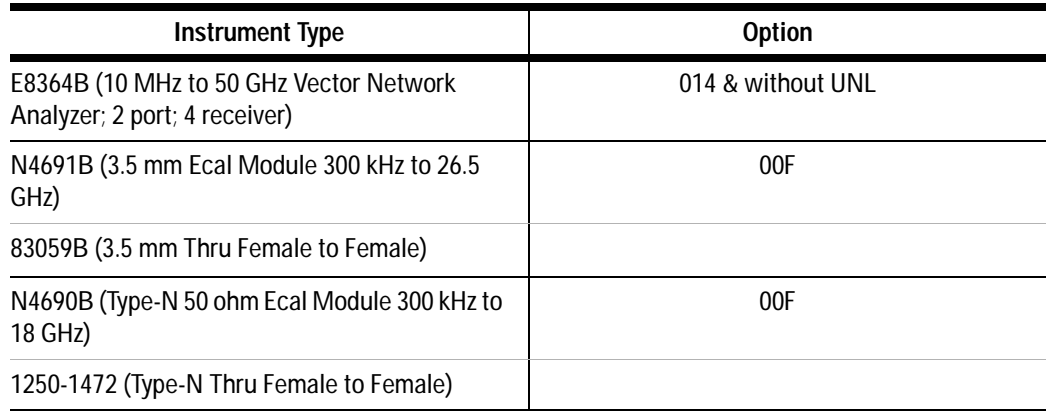

## <span id="page-34-0"></span>**Instrument Settings**

In order to perform quick test verification, the operator needs to ensure that instrument's settings are following recommendation settings as stated below.

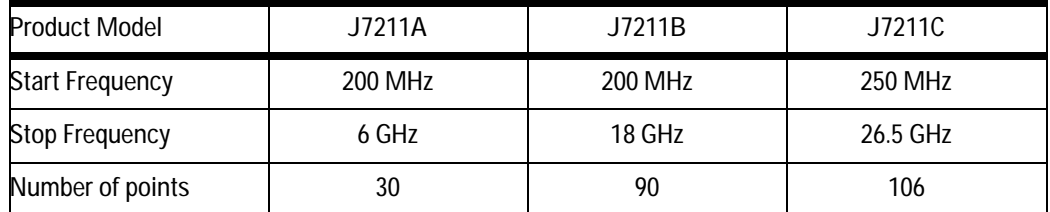

**CAUTION** ESD exceeding the level specified in [Table 3-4](#page-27-2) may cause permanent damage to the instrument. Do not exceed the maximum RF power as indicated in [Table 3-1](#page-21-3) and do not connect RF connectors to greater than  $\pm$  7 Vdc.

**CAUTION** Do not connect measuring terminals to mains.

### **4 Verification**

## <span id="page-35-0"></span>**Quick-Check Procedure**

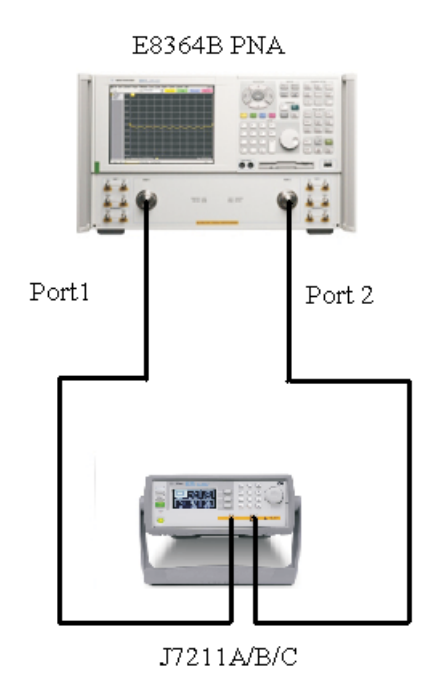

<span id="page-35-1"></span>**Figure 4-1** Quick-check Configuration for J7211A/B/C

## **Procedure**

- **1** Calibrate the network analyser with full- 2 port calibration using the appropriate electronic or mechanical calibration kit.
- **2** Turn on J7211A/B/C and select "ATTEN" by using rotary knob. Refer chapter 5 ["ATTEN Menu](#page-43-1) for more details on setting attenuation values.
- **3** Set attenuation value for example 0 to 40 dB and power level to 17 dBm and IF BW is 30 Hz. For more details on E8364B's settings, refer *Agilent PNA Microwave Network Analyzers datasheet (5988- 7988EN)*.
- **4** Measure S12, S21, S11 and S22 and compare result against [Table 3- 1](#page-21-3).
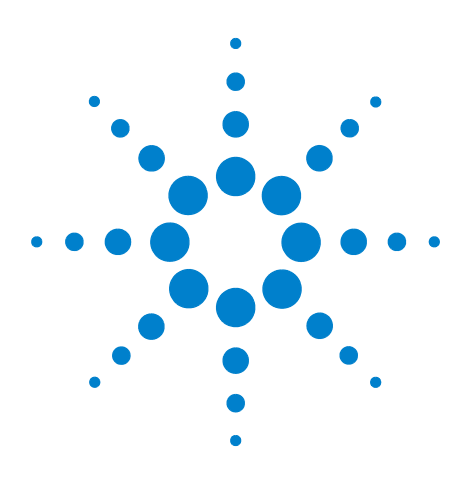

**Agilent J7211A/B/C Attenuation Control Unit Operating and Service Manual**

# **Local Operation**

**5**

[Getting Started with J7211A/B/C](#page-37-0) 38 ["Turn on J7211A/B/C"](#page-37-1) on page 38 [Main Menu of J7211A/B/C](#page-38-0) 39 ["PROG Menu"](#page-38-1) on page 39 ["ATTEN Menu"](#page-43-0) on page 44 ["CYCLE Menu"](#page-45-0) on page 46 ["IO Menu"](#page-46-0) on page 47 ["INFO Menu"](#page-46-1) on page 47 ["UTILITY Menu"](#page-48-0) on page 49 ["Relative Menu"](#page-50-0) on page 51

This local operation chapter explains some simple steps how to use the J7211A/B/C in local operations. Besides that, functionality of all menus are described to provide easy—to—use operations using J7211A/B/C.

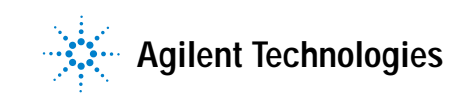

# <span id="page-37-0"></span>**Getting Started with J7211A/B/C**

Agilent J7211A/B/C attenuator control unit can be easily configured to drive your DUTs via the front panel operations. This section will equip you with fundamental knowledge and guide you through the configuration of J7211A/B/C.

# <span id="page-37-1"></span>**Turn on J7211A/B/C**

- 1) Connect AC power supply to J7211A/B/C. You should observe:
- **•** the background LED of the power button is red which illustrates that J7211A/B/C is in standby mode.
- 2) Press once on power button to turn on the J7211A/B/C.
- **•** The power button will turn green and the backlight of LCD screen will turn on simultaneously.
- **•** The attenuators will undergo a self check mode. At this point you will hear a buzzing sound as a result of self- check in progress. Please note that this is not a defect.
- **•** Once the self check completes, the selection menu will be displayed on the LCD screen.

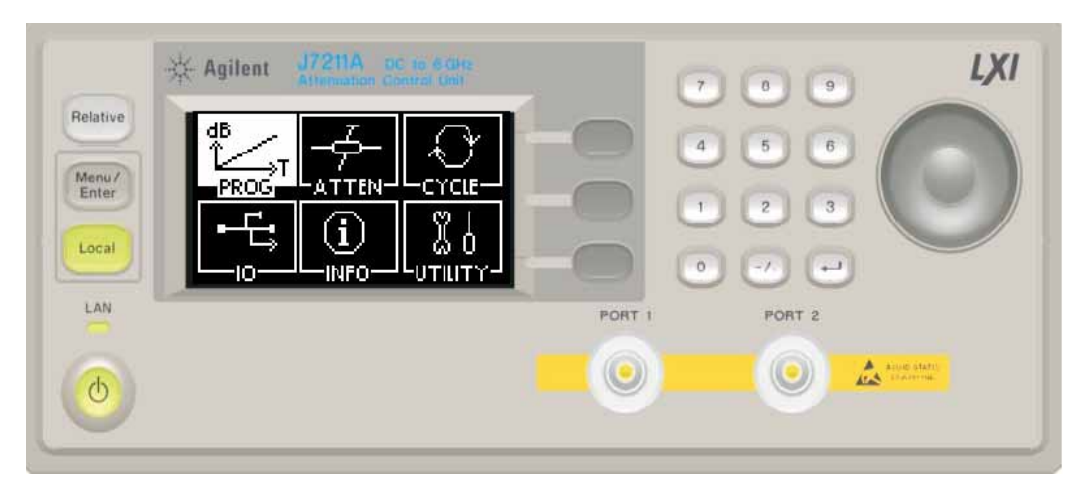

**Figure 5-1** J7211A/B/C Main Menu

<span id="page-37-2"></span>3) The **Local** button is lighted up and front panel operation is ready.

4) You may begin using the J7211A/B/C.

# <span id="page-38-0"></span>**Main Menu of J7211A/B/C**

The main menu comprises of six submenus, each with their own functionality and are described in this section. You can always return to the main menu as in [Figure 5- 1](#page-37-2) by pressing the **Menu/Enter** button.

# <span id="page-38-1"></span>**PROG Menu**

This PROG menu offers a customized and flexible configuration for the user. The user is able to choose the start and stop values of attenuation including the step size attenuation. The user can also choose the number of points and dwell time for the attenuator.

The delay start is another feature for this attenuation control units as this feature is suitable when it is used in a production or testing environment where accurate timing is significantly required.

If the user requires a continuous cycling, J7211A/B/C provides this capability by selecting continuous sweeping with appropriate dwell's time.

**NOTE** For continuous cycling, the minimum sweep time is set to 1s.

#### **To configure for quick configuration:-**

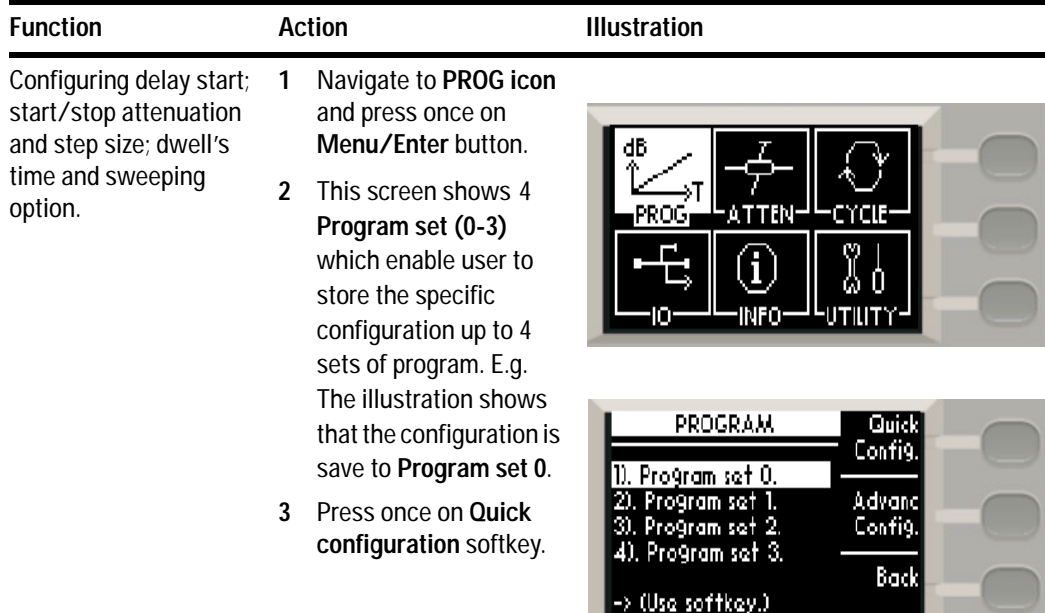

# **5 Local Operation**

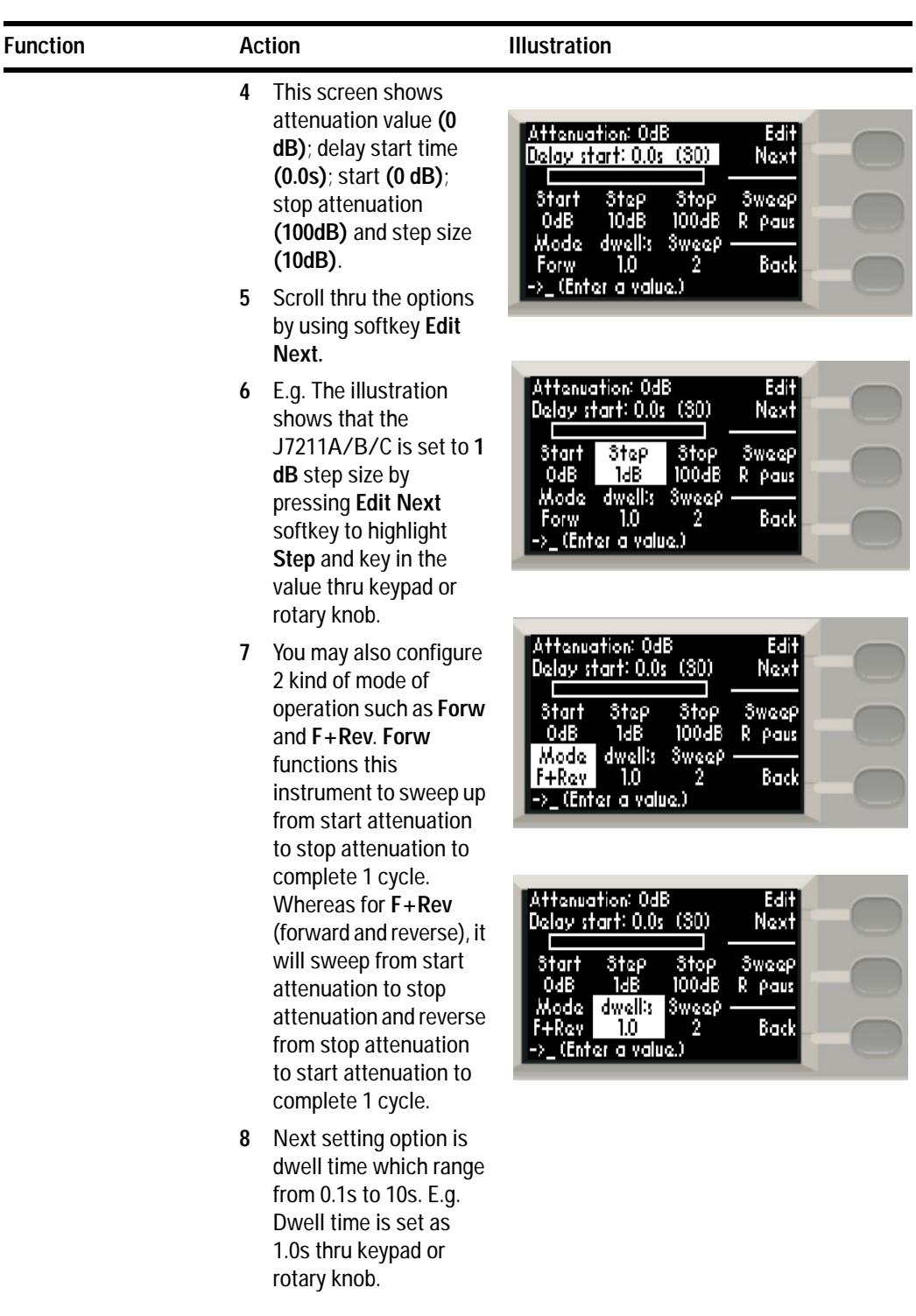

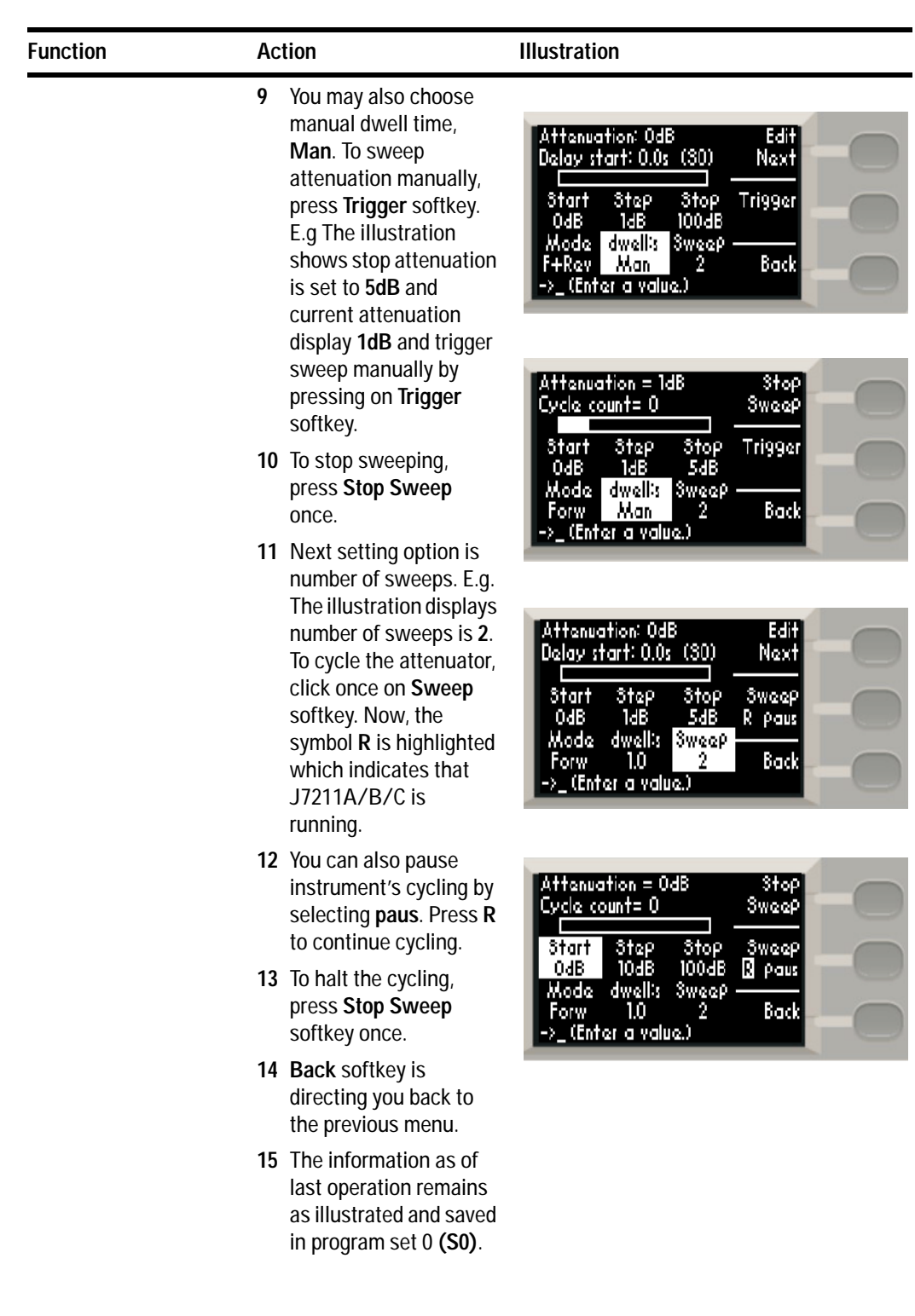

| <b>Function</b>                                                                                              | <b>Action</b>                                                                                                    | <b>Illustration</b>                                                                                                    |
|----------------------------------------------------------------------------------------------------|----------------------------------------------------------------------------------------------------|----------------------------------------------------------------------------------------------------|
| Configuring delay start;<br>start/stop attenuation<br>and step size; dwell's<br>time and sweeping<br>option. | Maximum and<br>1<br>minimum limits for<br>Delay start, sweep<br>configuration. Tune<br>rotary knob to your<br>desire values or enter<br>value using keypad. | Advance config set: 0 .<br>Next]<br>ltem<br>mode and sweep cycle<br>Delay start: 0.0s<br>Sweep mode: Forw<br>Sweep <br>are set similar to quick<br>Swaap cycla: 2<br>R Paus<br>Number of step: 0<br>Back<br>->_(Enter a value.)                                                                                    |
|                                                                                                    | $\overline{2}$<br><b>Press Next Item</b><br>softkey to scroll from<br>top to bottom of the<br>setting options.<br>3<br>blank).                              | Advance config set: 0<br>Nexti<br>ltem.<br>Dalay start: 0.0s<br>Sweep mode: Forw.<br>Sweep <br>Initially Number of step<br>Swaap cycla: 2<br>R Paus<br>Number of step: 0<br>is set at 0. Press Next<br>Back:<br>Item softkey once and<br>->_(Enter a value.)<br>observe that no step is<br>set (Atten and Dwell is |
|                                                                                                    | 4<br>set at 2 by tuning the<br>value via keypad.                                                                                                    | Next<br>E.g. Number of step is<br>Stop -<br>Atten<br>Dwell<br>lteml<br>D.<br>rotary knob or entering<br><b>Sweep</b><br>Paus<br>R.<br>Back<br>->_(Enter a value.)                                                                                                    |

**To configure for advance configuration:-**

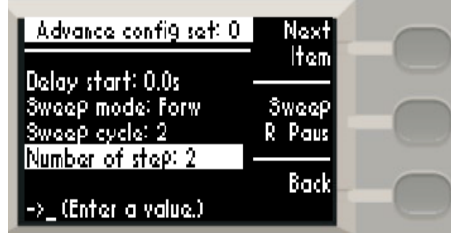

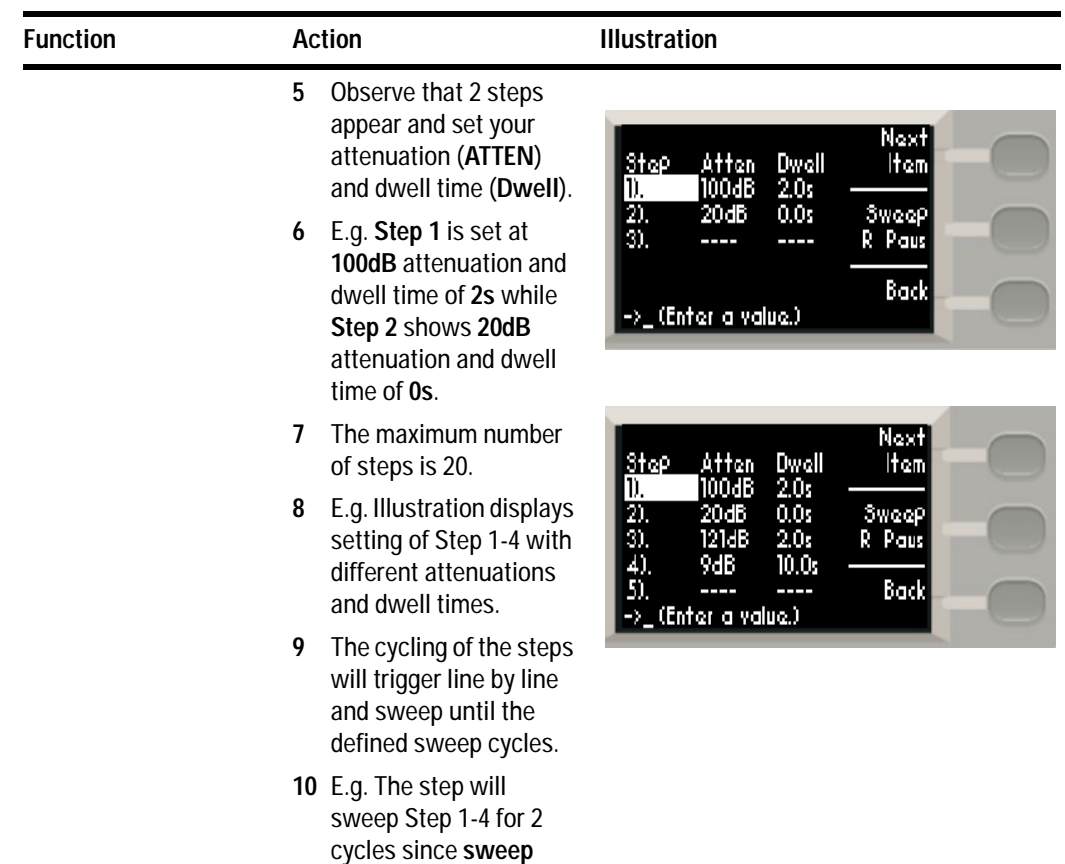

**cycle** is set as **2**.

# <span id="page-43-0"></span>**ATTEN Menu**

The main function of this submenu is to provide manual attenuation during measurement. You can always choose to use corrected values if accurate and precise attenuation at particular frequency point is required. Multiple options for attenuation steps are available such as 1, 5 and 10 steps for your own choice and application.

| <b>Function</b>                                                                                                    | <b>Action</b>                                                                                                    | <b>Illustration</b>                                                                                                |
|----------------------------------------------------------------------------------------------------|----------------------------------------------------------------------------------------------------|----------------------------------------------------------------------------------------------------|
| Display uncorrected<br>1<br>and corrected values<br>ton once.<br>$\overline{2}$<br>Unc to Cor or<br>vice-versa.<br>can be set. | Navigate to the ATTEN<br>icon using the naviga-<br>tion rotary encoder and<br>press Menu/Enter but-                                                      | dB<br><b>CYCLE-</b><br><sub>I</sub> ATTEN,<br>PROG                                                                 |
|                                                                                                    | In Unc screen, absolute<br>attenuation value of<br>121dB is shown.                                                                                       |                                                                                                    |
|                                                                                                    | 3 Press Display softkey<br>once to change from                                                                                                    | ABS<br>Display<br>Uncl<br>Cor                                                                                      |
|                                                                                                    | 4 In Cor screen, it displays<br>uncorrected (121dB)<br>and corrected attenua-<br>tion (121.22dB) value<br>and frequency (0 GHz)<br>which is variable and | atap<br>15 10<br>ZI<br>$d\mathbb{B}$<br>$41$ Port $24$<br>Back<br>->                                               |
|                                                                                                    | 5<br>Press Back to return to<br>previous main menu.                                                                                                    | ABS.<br>Display<br>Corrected Unc. Con<br>121.22dB<br>Set<br>था उ<br>Freq:GHz 618 GHz<br>0.00<br>له2 Port 1<br>Back |

**To display uncorrected/corrected values:-**

| <b>Function</b>                                   | <b>Action</b>                                                                                                    | <b>Illustration</b>                                                                                                    |
|---------------------------------------------------|----------------------------------------------------------------------------------------------------|----------------------------------------------------------------------------------------------------|
| Navigating and<br>selecting attenuation<br>values | Select Cor under Dis-<br>$\mathbf 1$<br>play using softkey.                                                                                                    |                                                                                                    |
|                                                   | 2 Now, you observe atten-<br>uation accuracy is cor-<br>rected to 2 decimal<br>places. E.g. Corrected<br>value of 121.22 dB in<br>this case.                              | $AB3 - T$<br>Display<br>Corrected Unc Con<br>121.22dB<br>Set<br>Freq:GHz 88 GHz<br>ЫB<br>0.00<br>Port 2st<br>Back                  |
|                                                   | 3<br>E.g. Enter digit 90<br>manually using keypad<br>to select attenuation of<br>90 dB. Before setting 90<br>dB, ensure dB is<br>selected by pressing<br>the Set softkey. | ABS.<br>Display<br>Corrected Unc Con<br>90.25dB<br>Set<br>UYU <sub>dia</sub><br>Freq:GHz 88 GHz<br>0.00<br>Back<br>1 Port          |
|                                                   | Now, screen will show<br>4<br>the setting of 90 dB<br>with Cor and dB<br>highlighted.                                                                                     |                                                                                                    |
|                                                   | 5 Press Set softkey once,<br>GHz is chosen. Enter<br>required frequency<br>using keypad or rotary<br>knob. E.g. Enter 4.5 GHz.                                            | ABS.<br>Display<br>Corrected Unc. Con<br>90.25dB<br>Set<br>090 <sub>48.</sub><br>Freq:GHz dB GHz<br>0.00<br>$\sqrt{1$ Port<br>Back |
|                                                   | Now, 90 dB attenuation<br>6<br>(shows 90.24 dB<br>corrected value) and 4.5                                                                                                | $\rightarrow 20$<br>Space                                                                                                    |
|                                                   | GHz frequency are set.                                                                                                    | ABS<br>Display<br>Corrected Unc. Con<br>90.24dB<br>Set<br>USU <sub>43</sub><br>Freq:GHz dB GHz<br>4.50<br>+1 Port 2+<br>Back       |

**To select the frequencies and attenuation values:-**

| <b>Function</b>                                           | Action                                                                                                    | <b>Illustration</b>                               |  |
|-----------------------------------------------------------|----------------------------------------------------------------------------------------------------|---------------------------------------------------|--|
| Selecting attenuation<br>step for suitable<br>application | Navigate to Step soft-<br>1<br>key, press once from<br>step 1 to step 5.                                                          | ABS<br>Display<br>Und Cor                         |  |
|                                                           | 2 To follow the example<br>shown, press twice to<br>select step 10.                                                               | 3tap<br>10 ک 11<br>21<br>dB                       |  |
|                                                           | Then, turn rotary<br>3<br>encoder anticlockwise<br>once to see 111 dB dis-<br>play as a result of 10 dB<br>step down from 121 dB. | ان Port 2 إط<br>Back<br>HX.                       |  |
|                                                           |                                                                                                    | ABS.<br>Display<br>Und Cor<br>امه†3<br>ا⊠قا<br>dВ |  |
|                                                           |                                                                                                    | اه Port 2ط<br>Back<br>ь,                          |  |

**To select attenuation step:-**

\* Turn anticlockwise accordingly to obtain step down of decremental 10 dB such as 111 dB, 101 dB, 91 dB, 81 dB and so forth. Maximum attenuation level for J7211C is 101 dB.

# <span id="page-45-0"></span>**CYCLE Menu**

This submenu will show total number of cycles for each section of attenuators incorporated in J7211A/B/C.

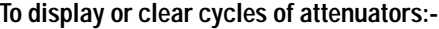

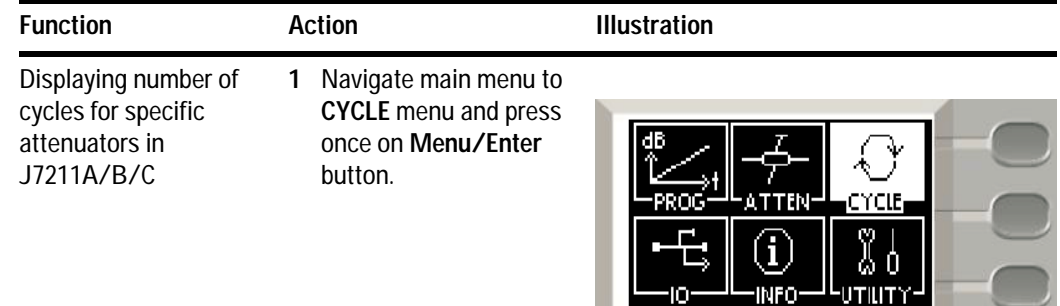

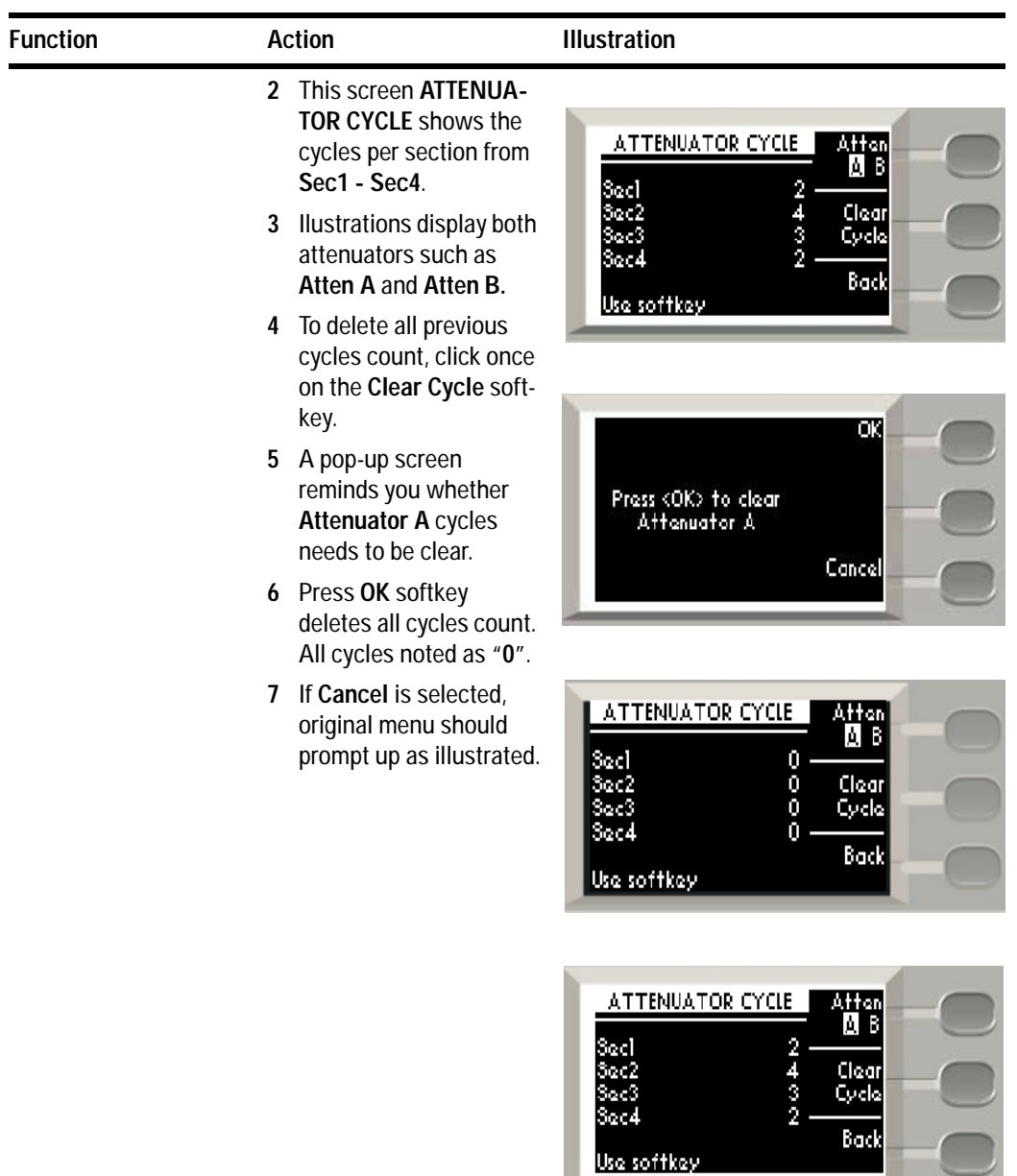

# <span id="page-46-0"></span>**IO Menu**

Refer to Chapter 7, "Remote Interface Configurations".

# <span id="page-46-1"></span>**INFO Menu**

All the system information for J7211A/B/C is displayed on this menu. User may retrieve all necessary information from here.

### **To display J7211A/B/C information:-**

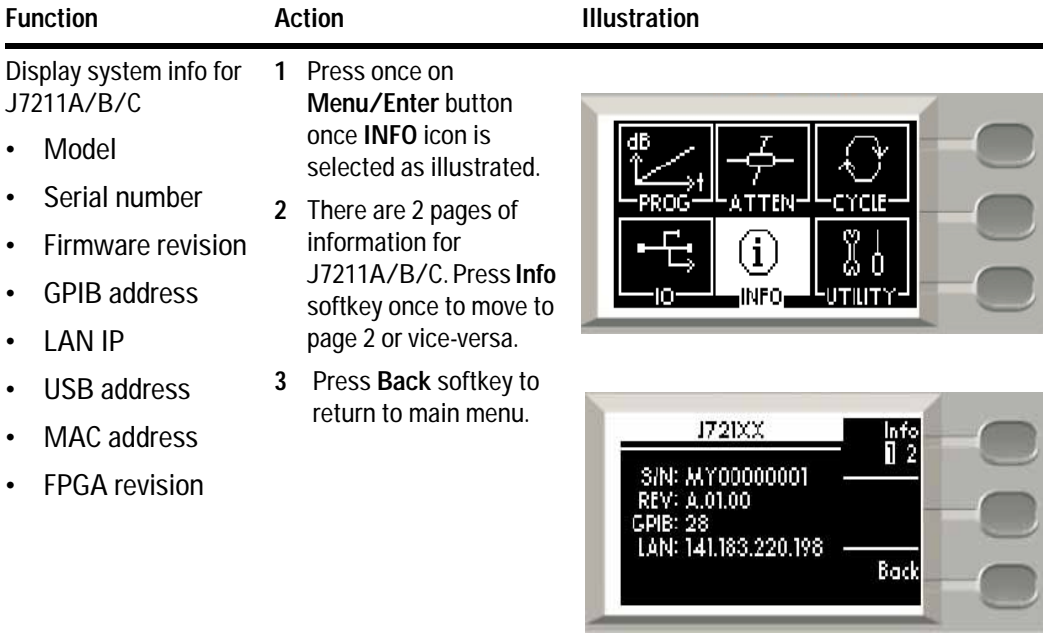

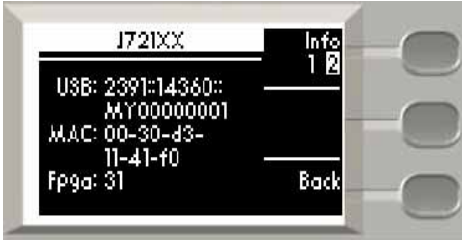

# <span id="page-48-0"></span>**UTILITY Menu**

There are information such as beep volume, factory default, LAN reset and calibration menu in this UTILITY menu.

**To configure system utilities:-**

| <b>Function</b>                                         | <b>Action</b>                                                                                                    | <b>Illustration</b>                                                                                                    |
|---------------------------------------------------------|----------------------------------------------------------------------------------------------------|----------------------------------------------------------------------------------------------------|
| Display and adjust beep<br>volume                       | Navigate UTILITY icon<br>1<br>and press once<br>Menu/Enter button.<br>2 User can choose Beep<br>volume to increase and<br>lower the beep volume<br>of the attenuation box<br>by pressing the soft-<br>keys Volume up or Vol-<br>ume down.           | dB<br>PROG<br>f<br>INFO-<br>UTILITY J                                                                                                 |
|                                                         |                                                                                                    | Voluma<br>UTILITY<br>цP<br>Boop volume: 8<br><b>Factory Default</b><br>Volumei<br>Lan rasat<br>down<br>Calibration Menu<br>Scroll: ヘア |
| To restore factory<br>default setting for<br>J7211A/B/C | Scroll to highlight Fac-<br>1.<br>tory Default. This option<br>convert the<br>J7211A/B/C into<br>default setting.<br>2 Press Yes softkey once<br>and OK for restoring fac-<br>tory default. Otherwise,<br>press Cancel softkey for<br>cancellation. | UTILITY<br>Yas<br>Boop volume: 8<br><b>Factory Default</b><br>Lan rasat<br><b>Calibration Menu</b><br>Scroll: Ayv.                    |
|                                                         |                                                                                                    | UTILITY                                                                                                    |

Cancel

 $\alpha$ 

Press KOK> to re-store<br>| factory Default

# **5 Local Operation**

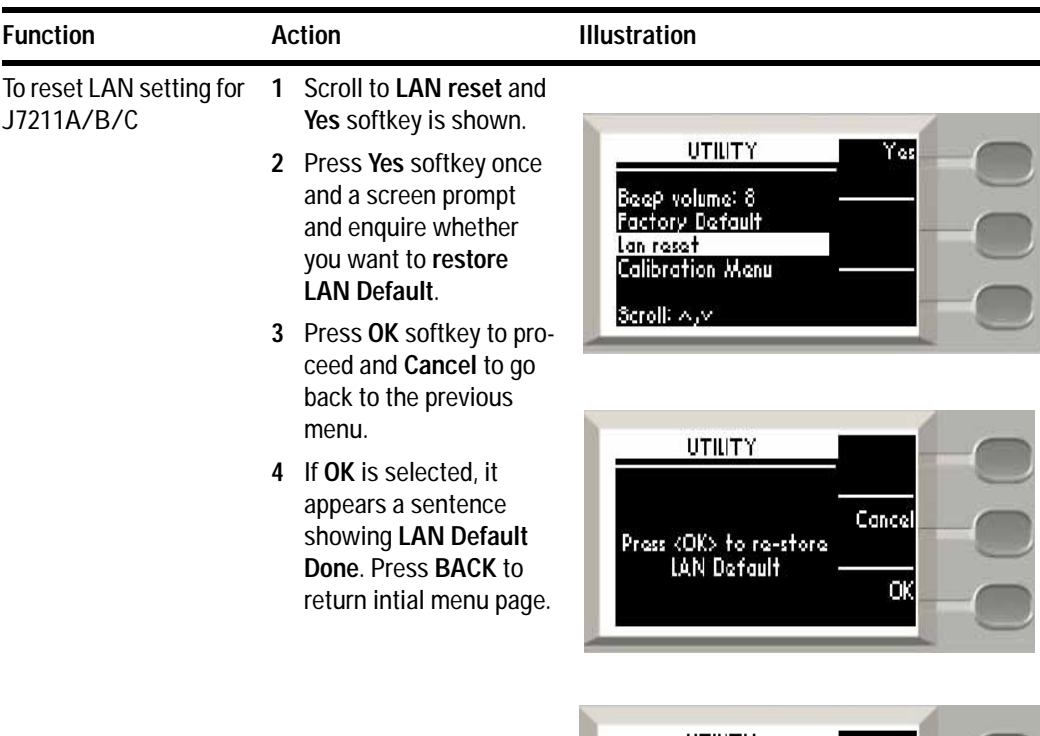

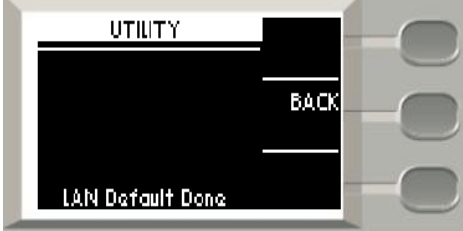

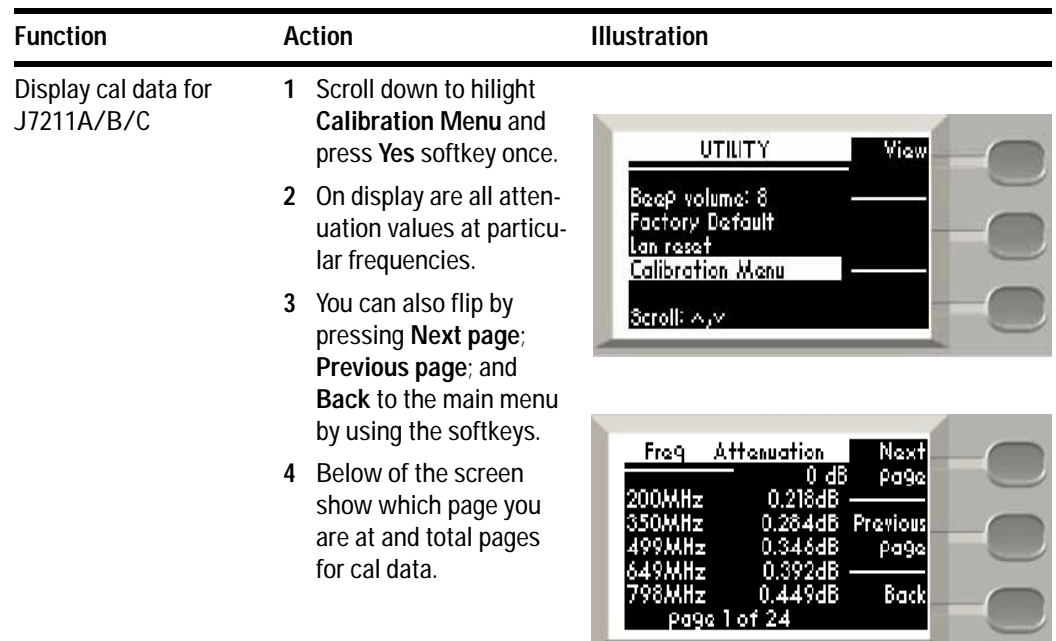

# <span id="page-50-0"></span>**Relative Menu**

This relative function enables the user to set the attenuation values relative to the absolute attenuation for specific application. The currently displayed attenuation is used as a reference value when this feature is turned on and user may set positive or negative attenuation values from the reference value. When relative function is disabled, the display returns absolute value of attenuation setting.

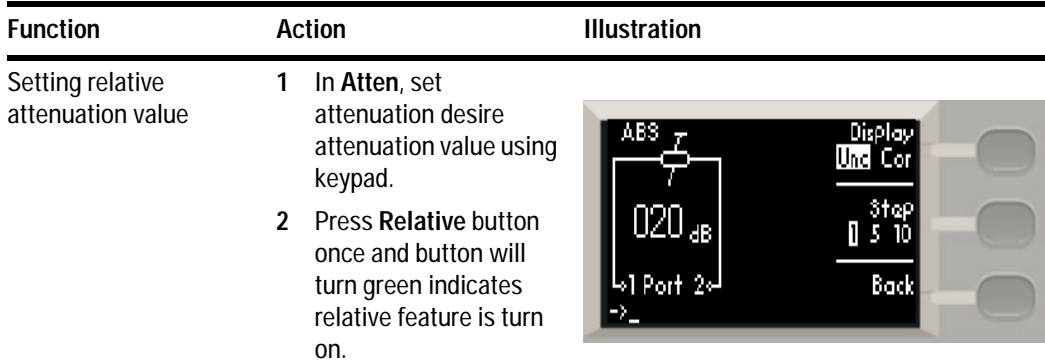

# **5 Local Operation**

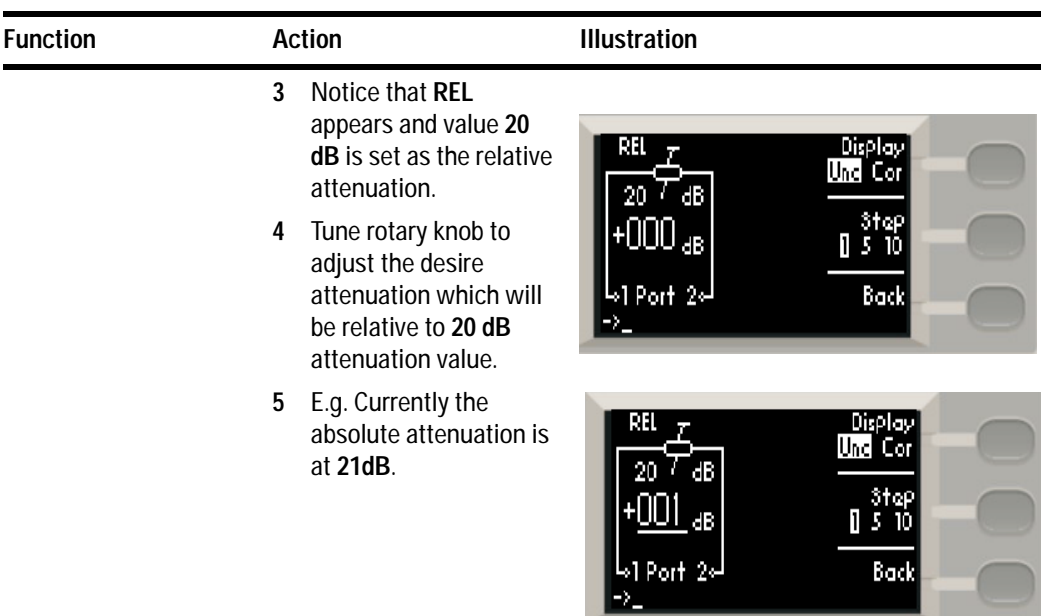

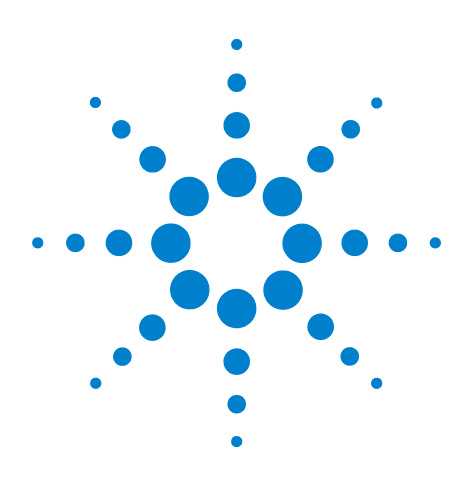

**Agilent J7211A/B/C Attenuation Control Unit Operating and Service Manual**

# **Remote Operations**

**6**

[Configuring Remote Interface](#page-53-0) 54 ["Interface Selection"](#page-53-1) on page 54 ["GPIB Configuration"](#page-53-2) on page 54 ["USB Configuration"](#page-54-1) on page 55 ["LAN Configuration"](#page-54-0) on page 55 [Programming Guide \(SCPI\)](#page-55-0) 56 ["SCPI Command Syntax"](#page-55-1) on page 56 ["Commands Relevant to J7211A/B/C"](#page-55-2) on page 56

Remote interfaces allow you to operate J7211A/B/C from remote place which makes this attenuation control unit a portable device. By understanding and learning these configurations, you can be more familiar on operating J7211A/B/C remotely and assist in setting up remote operation. This chapter also provides the programming guide for J7211A/B/C in SCPI commands.

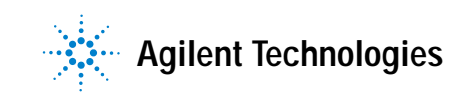

# <span id="page-53-0"></span>**Configuring Remote Interface**

This section briefly describes how to configure the GPIB, USB and LAN remote interfaces.

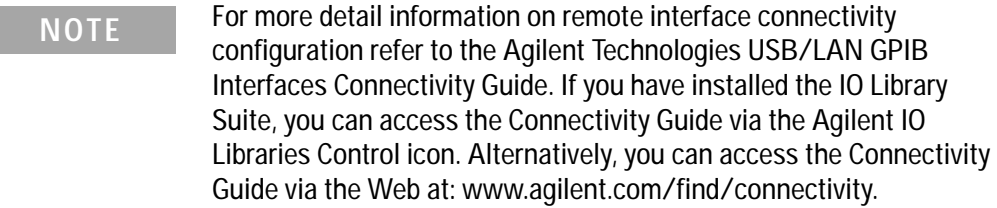

# <span id="page-53-1"></span>**Interface Selection**

You can choose to control the J7211A/B/C remotely using either the GPIB, USB or LAN interfaces.

For information on selecting and configuring the remote interface manually from the instrument front panel or remotely via virtual front panel, refer to Chapter 5, Local Operations.

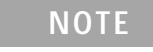

**NOTE** It is expected that most users will use the front panel keys to set up the remote interfaces. The remote interface commands are provided for completeness (for front panel operation).

# <span id="page-53-2"></span>**GPIB Configuration**

Each device on the GPIB (IEEE- 488) interface must have a unique address. You can set the J7211A/B/C address to any value between 0 and 30. The J7211A/B/C is shipped with a default address set to 28. The GPIB address is stored in non- volatile memory and does not change when the J7211A/B/C is switched off or after a remote interface reset.

For information on setting the GPIB address manually via front panel operation, refer to [""Connecting Over GPIB"](#page-61-0) on page 62.

# <span id="page-54-1"></span>**USB Configuration**

The USB interface requires no front panel or remote configuration. The USB is fixed and can not be changed - it is set at the factory and is unique for each J7211A/B/C.

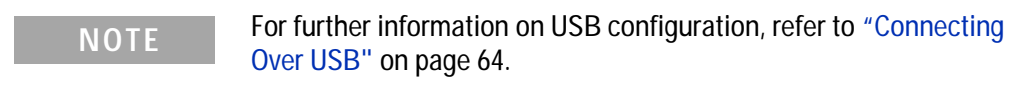

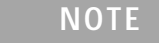

**NOTE** Before connecting the USB cable, make sure that I/O software is installed on your computer.

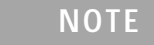

**NOTE** For more information about Agilent I/O Libraries software refer to Connectivity Guide. If you have installed other I/O software refer to documentation that accompanies the software.

# <span id="page-54-0"></span>**LAN Configuration**

The J7211A/B/C has three LAN operating modes:

- **•** Dynamic mode (Dynamic Host Configuration Protocol or DHCP)
- **•** Auto IP mode (Local PC Control or isolated LAN)
- **•** Static mode (Manual mode)

Refer to "Connecting Over LAN" on page to configure the above LAN operating modes.

# <span id="page-55-1"></span><span id="page-55-0"></span>**Programming Guide (SCPI)**

# **SCPI Command Syntax**

The following conventions are used for SCPI command syntax for remote interface programming.

- **•** Square brackets ([]) indicate optional keywords or parameters
- **•** Braces ({}) enclose parameter choices within a command string
- **•** Angle brackets (<>) enclose parameters for which you must specify a value
- A vertical bar (|) separates multiple parameters

# <span id="page-55-2"></span>**Commands Relevant to J7211A/B/C**

#### **To Set Attenuation Level**

The commands below are used to set attenuation level of attenuation control unit.

[INPut]:ATTenuation <numeric>

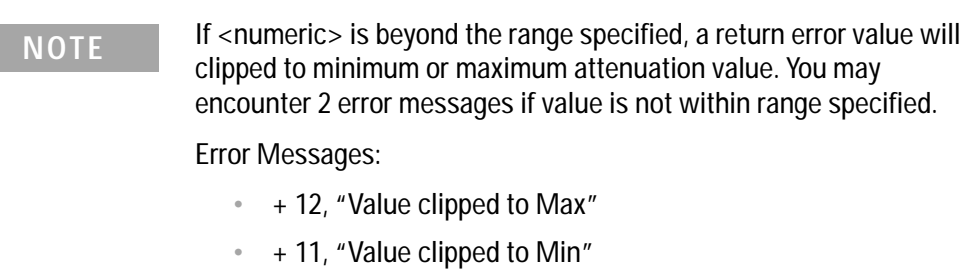

*The compatible remote command: ATTN <numeric>*

#### [INPut]:ATTenuation?

**NOTE** This command is to query current attenuation selected. This command confirms attenuation level before begin measurement.

### **To Increase and Decrease Attenuation Level**

The following commands are used to increase or decrease attenuation value for attenuation control unit.

[INPut]:[ATTenuation]:INCRease [<numeric>]

[INPut]:[ATTenuation]:DECRease [<numeric>]

**NOTE** To increase or decrease attenuation, <numeric> value needs to be entered. If no <numeric> value is stated, it will set to current step size or 1 dB initial step size (when unit power on). You may encounter 2 error messages if value is not within range specified.

Error Messages:

- **•** + 12, "Value clipped to Max"
- **•** + 11, "Value clipped to Min"

#### **To Set the Step Size**

The first command below allow user to set the step size for attenuation control unit. The second command validates current step size that is set on the instrument.

[INPut]:[ATTenuation]:STEPsize <numeric>

[INPut]:[ATTenuation]:STEPsize?

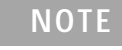

**NOTE** The initial step size is set to 1 dB when the unit is power on. If step size is set to other values e.g. 10 dB, increase or decrease attenuation level is following 10 dB step size.

#### **To Query Corrected Values**

The command enable the user to query current corrected value.

CORRection? [<numeric>][<suffic>],[<numeric>][<suffic>]

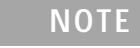

**NOTE** If *CORR? 25* is send, it will return 25 dB attenuation with the current frequency. While sending *CORR? 25,6GHz,* it will return the corrected attenuation at 25 dB at frequency of 6 GHz.

### **To Set Reference Attenuation Level**

The command below sets the reference attenuation for attenuation control unit in relative attenuation mode.

[INPut]:[ATTenuation]:REFerence [<numeric>]

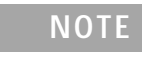

**NOTE** If <numeric> value is not given, it will automatically reference to current attenuation as reference level.

### **To Enable Relative Attenuation**

The first command below enables relative attenuation function. The second command is used to query current relative attenuation.

[INPut]:[ATTenuation]:RELative:[STATe] {ON | OFF | 1 | 0 }

[INPut]:[ATTenuation]:RELative:[STATe]?

#### **To Set the Relative Attenuation Level**

The command below set user desire relative attenuation.

[INPut]:[ATTenuation]:RELative:LEVel <numeric>

**NOTE** This relative attenuation level will be referenced to reference attenuation level set earlier. If <numeric> is beyond the range specified, a return error value will clipped to minimum or maximum attenuation value. You may also encounter 2 error messages if value is not within range specified. If relative is not turn on, it will return error  $+13.$ 

Error Messages:

- **•** + 12, "Value clipped to Max"
- **•** + 11, "Value clipped to Min"
- **•** +13,"Not in relative mode"

### **To Check Number of Cycles Per Section**

The first command checks number of cycles for individual section. The second command shows number of cycles for all sections. Following table lists numbers (1 - 8) representing each section of the attenuators.

DIAGnose:RELay:CYCLe? (@1,8)

DIAGnose:RELay:CYCLe? (@1:8)

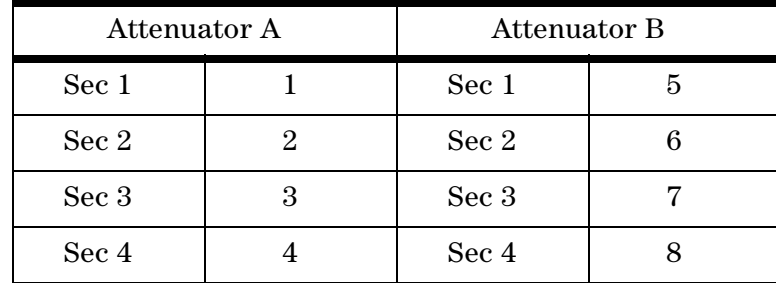

**NOTE** The first command above returns number of cycles for Sec 1 for  $\frac{1}{2}$ attenuator A and Sec 4 for attenuator B. Number of cycles for all sections will be displayed when second command is send.

### **To Display Required J7211A/B/C's Information**

The following commands display information for selected request.

DISPlay:ATTenuation DISPlay:IO DISPlay:PROGram DISPlay:CYCLe DISPlay:INFormation DISPlay:UTILity

# **6 Remote Operations**

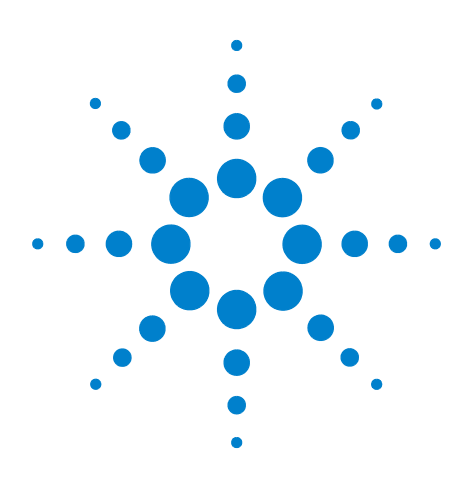

**Agilent J7211A/B/C Attenuation Control Unit Operating and Service Manual**

# **Remote Interface Configurations**

[Connecting the J7211A/B/C to Your Computer](#page-61-1) 62

- ["Connecting Over GPIB"](#page-61-2) on page 62
- ["Connecting Over USB"](#page-63-1) on page 64
- ["Connecting Over LAN"](#page-64-0) on page 65
- ["Selecting the LAN Network Type](#page-64-1)
- ["Auto Mode](#page-65-0)

**7**

- ["Manual Mode](#page-66-0)
- [Exploring the J7211A/B/C Web Interface Over LAN](#page-69-0) 70
- ["Launching the Web Interface"](#page-69-1) on page 70
- ["Navigation Bar"](#page-70-0) on page 71
- ["Displaying the Browser Web Control Page"](#page-71-0) on page 72

This chapter provides information and steps to achieve remote operations of Agilent J7211A/B/C attenuation control unit via GPIB, USB and LAN. It will also introduces J7211A/B/C web interface over LAN.

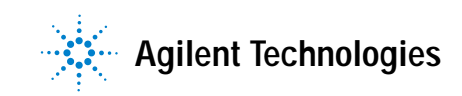

# <span id="page-61-1"></span>**Connecting the J7211A/B/C to Your Computer**

**NOTE** To easily connect the J7211A/B/C to your PC, configure and verify your connection, you can use the Agilent IO Library Suite, the Agilent IO Libraries for Windows, or and equivalent.

- **•** Agilent IO Libraries Suite for Windows 2000 Pro (SP4 or later)/XP Pro or Home (SP2 or later)/Vista (32- bit Business, Ultimate, or Enterprise). For information and to install, use the *Agilent Automation Ready CD with Agilent IO Libraries Suite*, which is shipped with the J7211A/B/C.
- **•** You can find information and install this application via the Web at www.agilent.com/find/iolib.

**NOTE** The procedures in this section is referring to the *Agilent Technologies USB/LAN/GPIB Interfaces Connectivity Guide*. If you have installed the IO Libraries Suite, you can access the Connectivity Guide via the Agilent IO Libraries Control icon. Alternatively, you can access the Connectivity Guide via the Web at www.agilent.com/find/connectivity.

# <span id="page-61-2"></span><span id="page-61-0"></span>**Connecting Over GPIB**

- **1** Make sure you have installed the required I/O software on your computer.
- **2** Follow the instructions included with your GPIB interface card to install the GPIB hardware in your computer.
- **3** Connect the GPIB cable (*not provided*) between the computer and the J7211A/B/C.
- **4** Make sure power is applied to your computer and verify that the operating system is fully booted. Then, apply power to J7211A/B/C.
- **5** Configure your GPIB hardware as instructed by the documentation provided by the hardware vendor.
- **6** Use the *Connection Expert* utility of the Agilent IO Libraries Suite to add the J7211A/B/C and verify a connection.
- **7** The J7211A/B/C is shipped from factory with a default GPIB address of 28. To change the address, refer to below table:

**NOTE** If you have installed any other I/O software, refer to documentation included with that software.

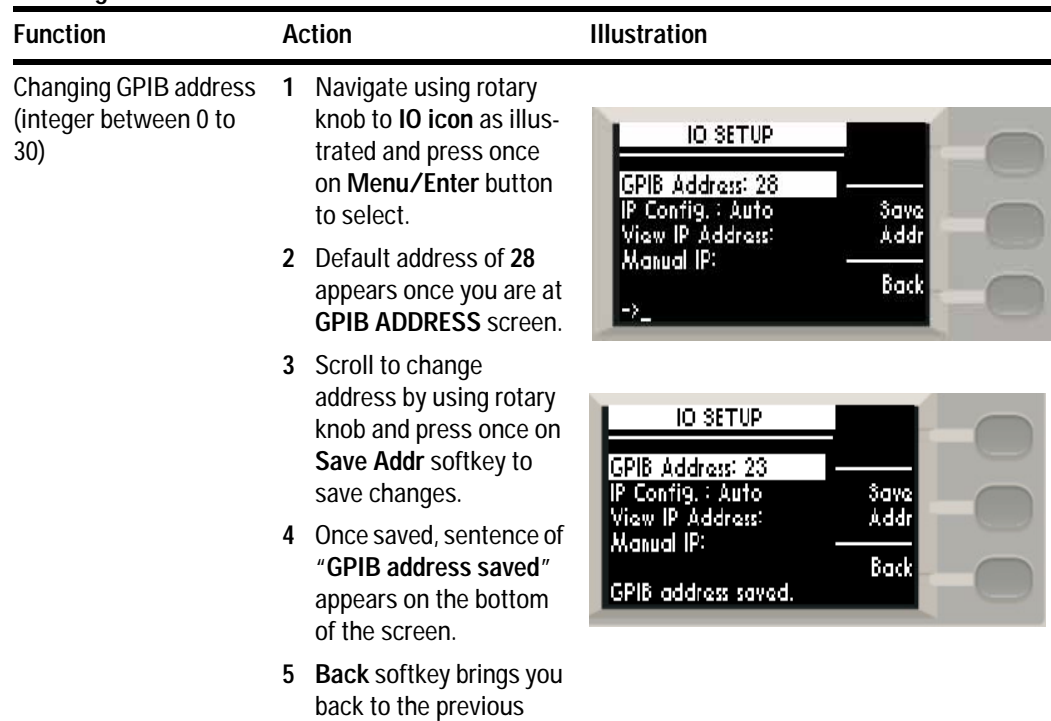

menu screen.

**To change GPIB address:-**

# <span id="page-63-1"></span><span id="page-63-0"></span>**Connecting Over USB**

The USB interface requires no front panel configuration.

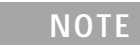

**NOTE** Before connecting the USB cable, make sure that I/O software is installed on your computer. See "["Connecting the J7211A/B/C to](#page-61-1)  [Your Computer"](#page-61-1) on page 62 for more information on installing the Agilent I/O Libraries software.

- **1** After I/O software is installed on your computer, connect a J7211A/B/C to your computer using a Type Mini B 5—pin USB cable.
- **2** Make sure power is applied to your computer and verify that the operating system is fully booted. Then, apply power to the J7211A/B/C.
- **3** The *Found New Hardware Wizard* will automatically start and guide you through configuring the J7211A/B/C as a USB device. To install the software automatically, accept all defaults.

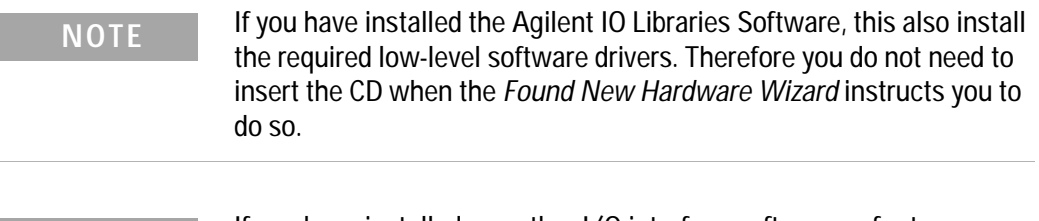

**NOTE** If you have installed any other I/O interface software, refer to documentation included in that software.

- **4** Use the Connectivity Expert utility of the Agilent I/O Libraries Suite to verify that the J7211A/B/C is displayed under the USB interface.
- **5** Now you can use various programming environments to control the J7211A/B/C. For an overview on programming instructions via USB, refer to the *Connectivity Guide*.

# <span id="page-64-0"></span>**Connecting Over LAN**

The J7211A/B/C has two LAN operating modes:

- **•** Auto mode
- **•** Manual mode

### <span id="page-64-1"></span>**Selecting the LAN Network Type**

You can connect and configure your J7211A/B/C for site LAN or isolated (non- site) LAN operation.

- **•** A *Site LAN* network is defined as a local area network (LAN) in which computers and LAN- enabled instruments are connected to a site LAN (workgroup LAN, Intranet, or enterprise LAN) via optional routers, hubs, and/or switches.
- **•** A *Isolated LAN* network is defined as a local area network (LAN) in which computers and LAN- enabled instruments are *NOT* connected to site LAN.

### <span id="page-65-0"></span>**Auto Mode**

This mode is used when you are connecting J7211A/B/C via site LAN. In auto mode, the IP address, Subnet Mask, and Default Gateway values are obtained from the DHCP server or automatically assigned and the values can not be configured from the front panel.

- **1** Firstly, connect your computer and J7211A/B/C to LAN outlets using standard LAN cable.
- **2** Make sure power is applied to your computer and verify that the operating system is fully booted.
- **3** Apply power to J7211A/B/C and background LED color turns red, indicating standby mode.
- **4** Press once on the ON button and LED color turns from red to green.
- **5** After several minutes, LAN indicator will turns green which means LAN connection is established.
- **6** Then, the LCD screen displays 6 submenus.

| <b>Function</b>                    | Action                                                                        | <b>Illustration</b>                                                                                                    |
|------------------------------------|-------------------------------------------------------------------------------|----------------------------------------------------------------------------------------------------|
| Select J7211A/B/C for<br>auto mode | IP Config is set default<br>1<br>as Auto.                                     | <b>IO SETUP</b><br>Autol                                                                                                    |
|                                    | 2 Check and confirm<br>again the auto mode<br>setting in View IP<br>Address.  | GPIB Address: 23<br>IP Config. : Auto<br>Manual<br>View IP Address:<br>Manual IP:                                                    |
|                                    | To check current LAN<br>3<br>status, click once on<br>LAN Status softkey.     | Back<br>-≻_                                                                                                    |
|                                    | <b>Restart Netw.</b> is use for<br>4<br>you to start again on<br>the network. | LANI<br>CURRENT IP ADDRESS.<br>Status]<br>-185<br>วก<br>JRRENT SUBNET<br>Restart<br>и<br>Netw.<br>ΔΤΕWΑΥ<br>Back<br>'A TUS<br>NORMAL |

**To prepare J7211A/B/C for auto mode:-**

Now you can use the J7211A/B/C Web Browser Interface to access and control the instrument. See ["Exploring the J7211A/B/C Web Interface Over LAN"](#page-69-0) on [page 70](#page-69-0).

If you plan to program the instrument over LAN or use such programs, make sure you have installed the required I/O software on your computer.

Use the Connectivity Expert utility of the Agilent IO Libraries Suite to add the J7211A/B/C and verify a connection. When identifying the instrument, it is easiest if you use the IP address noted in above table.

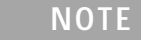

**NOTE** If you have installed any other I/O software, refer to documentation included with that software.

Now you can use various programming environments to control the J7211A/B/C. For an overview on programming instructions via USB, refer to the *Connectivity Guide*.

#### <span id="page-66-0"></span>**Manual Mode**

In a manual mode, you must set up the IP Address, Subnet Mask and Default Gateway that is compatible with your network infrastructure. If it is not correctly setup, J7211A/B/C will not be visible on your network.

- **1** Firstly, connect your computer to J7211A/B/C using LAN cable.
- **2** Make sure power is applied to your computer and verify that the operating system is fully booted.
- **3** Apply power to J7211A/B/C and background LED color turns red, indicating standby mode.
- **4** Press once on the ON button and LED color turns from red to green.
- **5** After several minutes, LAN indicator will turns green which means LAN connection is established.
- **6** Then, the LCD screen displays 6 submenus.

# **7 Remote Interface Configurations**

| <b>Function</b>                      | <b>Action</b>                                                                                                    | <b>Illustration</b>                                                                                                    |
|--------------------------------------|----------------------------------------------------------------------------------------------------|----------------------------------------------------------------------------------------------------|
| Select J7211A/B/C for<br>manual mode | Navigate to IO icon and<br>1<br>scroll to Manual IP for<br>manual configuration.<br>2 Press Edit IP softkey<br>once and now, you<br>should enter MANUAL<br>IP ADDRESS, MANUAL<br><b>SUBNET and MANUAL</b><br><b>GATEWAY</b> | IO SETUP<br>Edit<br>GPIB Address: 23<br>IP Config. : Auto<br>View IP Address:<br>Manual IP:<br>Back<br>Đ.                        |
|                                      | To scroll from one row<br>3<br>to another, press Next<br>item once.                                                                                                    | <b>IP ADDRESS</b><br>Next<br>68<br>ltem<br>199<br>01                                                                             |
|                                      | 4 You are only able to key<br>in by typing the whole<br>address and click<br>Save/Enter once before<br>proceeds to another<br>row.                                                                                          | MANUAL SUBNET<br>255 255 255<br>٥<br>Saver<br>Enter<br>MANUAL GATEWAY<br>0.<br>0.<br>0.<br>n.<br><b>Back</b><br>Đ.               |
|                                      | Press BACK Space if<br>5<br>you make an error while<br>typing the address, sub-<br>net or gateway.                                                                                                    | MANUAL IP ADDRESS.<br>Nexti<br>183 220 184<br>ltem.<br>MANUAL SUBNET<br>255, 255, 254<br>Saver<br><u>manual gateway</u><br>Enter |
|                                      | Bottom of the screen<br>6<br>will always show once it<br>has been saved.                                                                                                    | 0,<br>ū<br>n<br>п<br>Backl<br>$-$ >141.183.220.2 $\_$<br>Space]                                                                  |
|                                      |                                                                                                    | <b>MANUAL IP ADDRESS</b><br>Next<br>183, 220, 184<br>lteml<br>14 1                                                               |

**To prepare J7211A/B/C for manual mode:-**

линан.

 $[141, 183, 220]$ 

Gateway Saved.

2, п. SUBN

254

ī

k)

 $\frac{3 \text{d} \text{v} \text{a} \text{r}}{\text{Enter}}$ 

Back

Now you can use the J721A/B/C Web Browser Interface to access and control the instrument. See ["Exploring the J7211A/B/C Web Interface Over LAN"](#page-69-0) on [page 70](#page-69-0).

If you plan to program the instrument over LAN or use such programs, make sure you have installed the required I/O software on your computer.

Use the Connectivity Expert utility of the Agilent IO Libraries Suite to add the J7211A/B/C and verify a connection. When identifying the instrument, it is easiest if you use the IP address noted in above table.

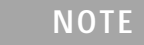

**NOTE** If you have installed any other I/O software, refer to documentation included with that software.

Now you can use various programming environments to control the J7211A/B/C. For an overview on programming instructions via USB, refer to the *Connectivity Guide*.

# <span id="page-69-0"></span>**Exploring the J7211A/B/C Web Interface Over LAN**

You can use the J7211A/B/C Web Browser Interface for remote access and control of the instrument via Java<sup>™</sup> - enabled Web browser, such as Microsoft<sup>®</sup> Internet Explorer. Using the Web Interface, you can configure, monitor and troubleshoot your system remotely. This section provides an overview of the J7211A/B/C Web Interface.

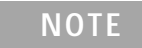

**NOTE** The following tasks assume you have configured the J7211A/B/C for LAN communication and have verified connection to a LAN network. See [""Connecting Over LAN"](#page-64-0) on page 65" for more information.

# <span id="page-69-1"></span>**Launching the Web Interface**

- **1** Open your Internet browser from your computer.
- **2** From the **Tools>Internet Options** menu, navigate to **Connections** (exact navigation depends on your browser), and then select **LAN Settings**.
- **3** From **LAN Settings** dialog, select/activate bypass proxy server for local addresses (exact terminology depends on your browser).
- **4** Exit the **Options** window.
- **5** Enter the IP address of the J7211A/B/C in the Address Field and press return result icon. Use the J7211A/B/C's front panel utility menu to read the IP address.
- **6** After entering the respective IP address, the J7211A/B/C Web Interface's Welcome Window should appears.

**NOTE** The procedures in this section will help you understand tasks commonly performed using the J7211A/B/C Web Interface. For additional help on using the interface, click Help with the Page tab on the lower-left corner of the Web Interface window.

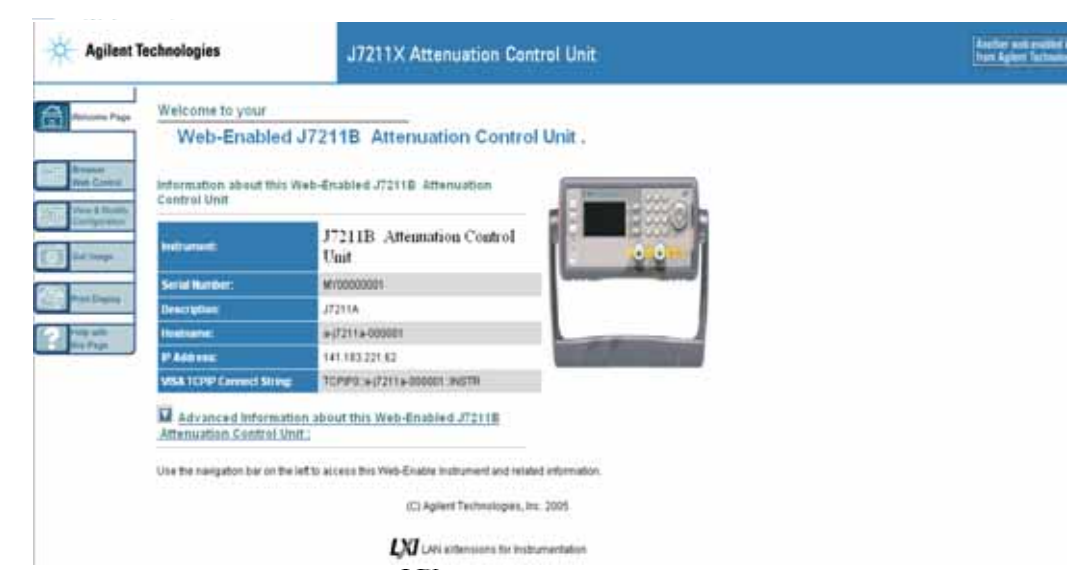

**Figure 7-1** J7211A/B/C Web Interface's Welcome Window

# <span id="page-70-0"></span>**Navigation Bar**

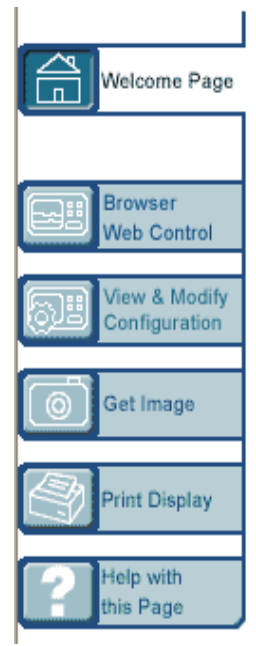

**Welcome page** Display various setting information

**Browser Web Control** Virtual front panel and sending/reading SCPI commands

**View & Modify Configuration** Displays and modifies various setting information

**Get Image** Receives image

**Print Display** Calls the printing function of the browser

**Help with this Page** Displays the Help file

# <span id="page-71-0"></span>**Displaying the Browser Web Control Page**

- **1** From the Welcome Window, click the **Browser Web Control** tab on the left side of the window.
- **2** You will notice a pop—up window, requesting for password.
- **3** Enter password (default password is "agilent") and click submit.

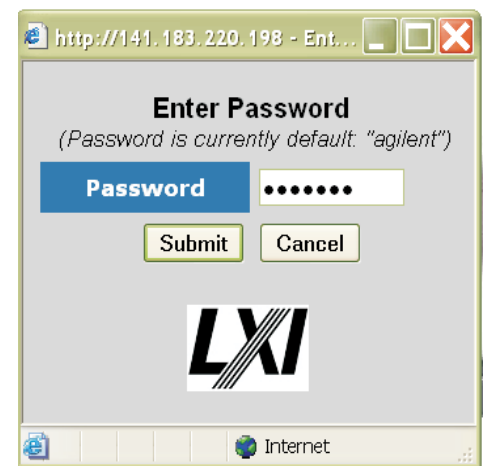

**Figure 7-2** Pop-up window for J7211A/B/C's Web Interface

**4** You can view the virtual front panel of J7211A/B/C.

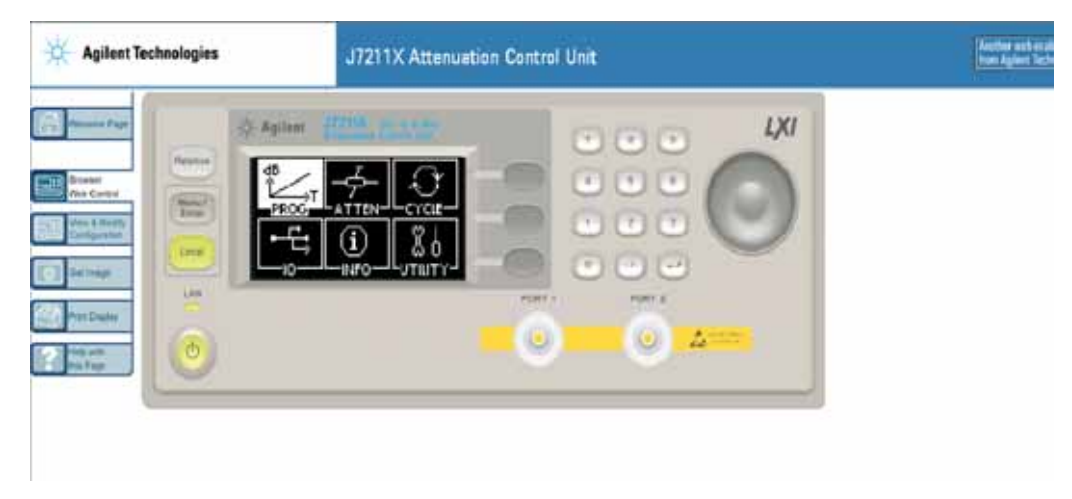

**Figure 7-3** J7211A/B/C Browser Web Control Interface

**5** Now, you can control this device remotely, similar to the front panel of the actual instrument.
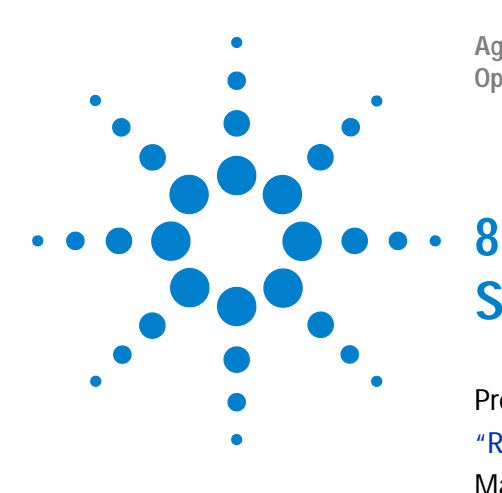

**Agilent J7211A/B/C Attenuation Control Unit Operating and Service Manual**

# **Servicing the Attenuation Control Unit**

[Preparing a Static-Safe Workstation](#page-73-0) 74 ["Reducing ESD Damage"](#page-74-0) on page 75 [Maintenance and Adjustments](#page-75-0) 76 ["Fuse Removal/Replacement"](#page-75-1) on page 76 ["Adjustment"](#page-75-2) on page 76

This chapter will guide you on preparing a static- safe workstation and how to maintain your instrument in good condition.

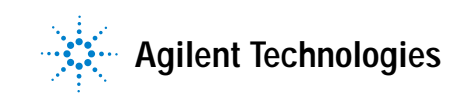

## <span id="page-73-0"></span>**Preparing a Static-Safe Workstation**

Electrostatic discharge (ESD) can damage or destroy electronic components. All works performed on assemblies consisting of electronic components should be done at a static- safe workstation.

An example of a static- safe workstation is shown below using two types of ESD protection:

- **•** conductive table mat and wrist strap combination, and
- **•** conductive floor mat and heel strap combination

The methods may be used together or separately. A list of static- safe accessories and their part numbers is given in table below.

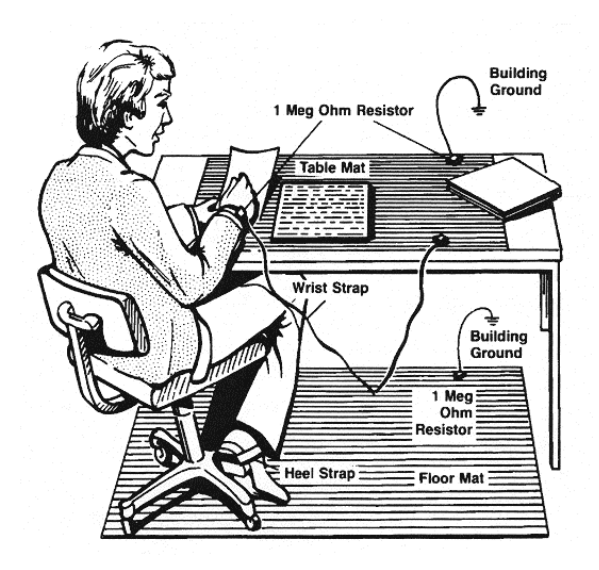

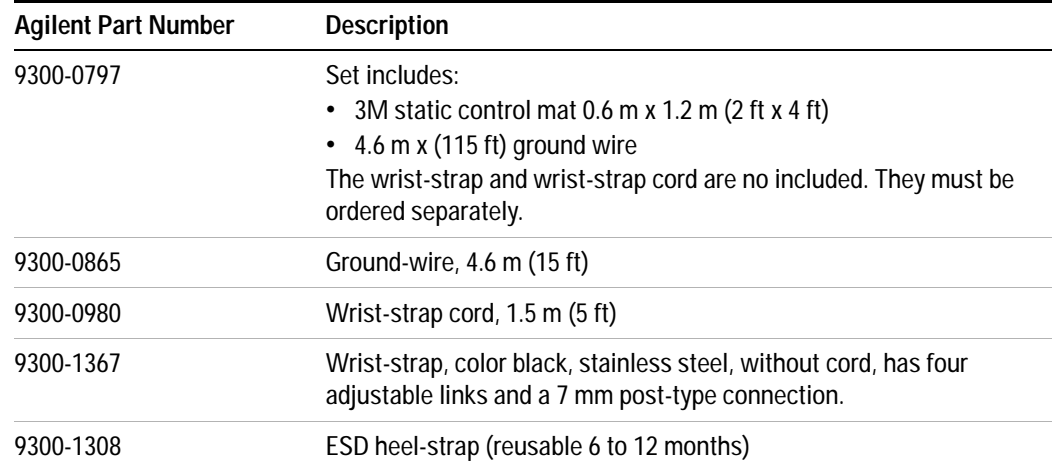

The above can be ordered by contacting any Agilent Sales Office.

#### <span id="page-74-0"></span>**Reducing ESD Damage**

To help reduce the amount of ESD damage that occurs during installation, testing, or servicing instruments use the following guidelines:

- **•** Be sure that all instruments are properly earth- grounded to prevent buildup of static charge.
- **•** Personnel should be grounded with a resistor- isolated wrist- strap before touching the center pin of any connector and before removing any assembly from the instrument.
- **•** Before connecting any coaxial cable to an instrument connector for the first time each day, momentarily ground the center and outer conductor of the table.
- **•** Handle all PC board assemblies and electronic components only at static- safe workstations.
- **•** Store or transport PC board assemblies and electronics components only in static- shielding containers.
- **•** PC board assembly edge- connector contacts may be cleaned by using a lintfree cloth with a solution of 80% electronics- grade isopropyl alcohol and 20% deionized water. This should be performed at a static- safe workstation.

## <span id="page-75-1"></span><span id="page-75-0"></span>**Maintenance and Adjustments**

#### **Fuse Removal/Replacement**

User maintenance is limited to replacement of the rear panel fuse. The main ac line fuse is located on the rear panel in the line power module.

*Please ensure that the fuse is 250V, T3.15A.*

Use the following procedure to replace fuse.

- **1** Remove fuse holder using a tweezer.
- **2** You will see two fuses the one on the left is the active fuse and the other is backup.

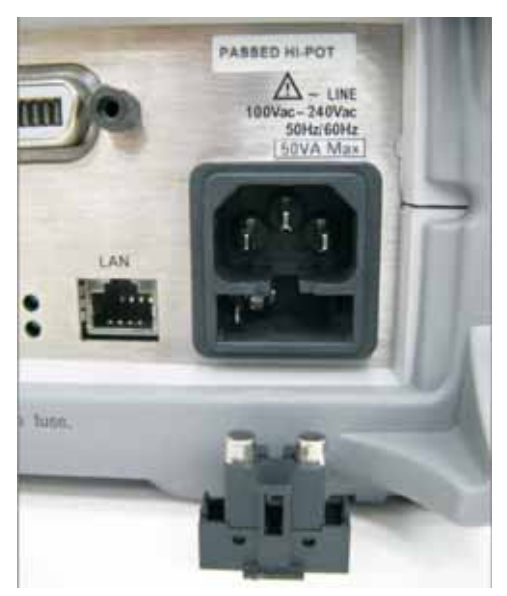

**3** Remove fuse and replace with one of the correct rating and type for your selected input ac line voltage.

**NOTE Be sure to select the correct fuse rating for the selected line voltage. Do not use repaired fuses or short circuited fuse-holders. To do so could cause a shock or fire hazard.**

### <span id="page-75-2"></span>**Adjustment**

The J7211A/B/C attenuation control unit has no internal electrical or mechanical adjustments.